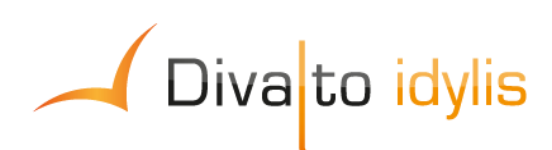

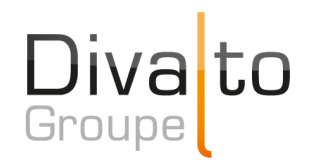

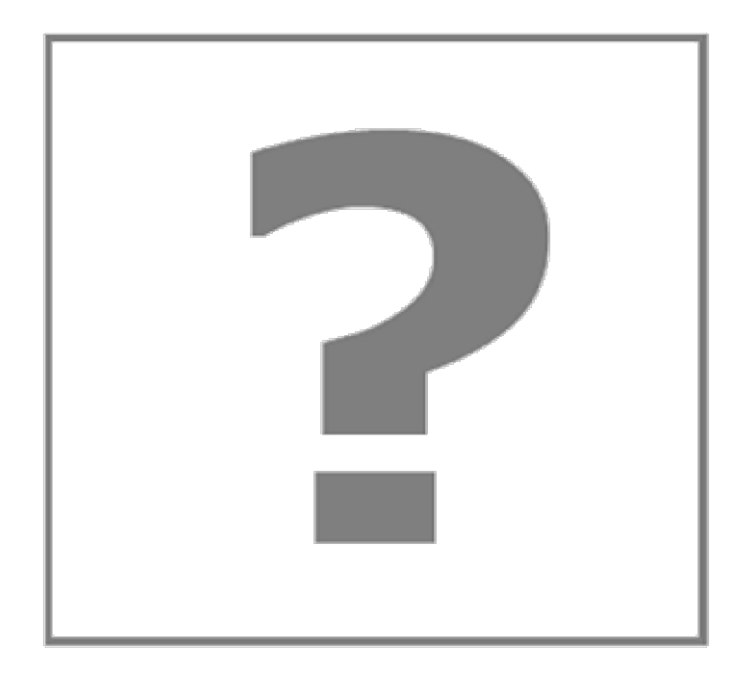

# **Manuel d'utilisation du logiciel idylis Plaquette**

Date de mise à jour : 26/05/2017

Page 1 / 101

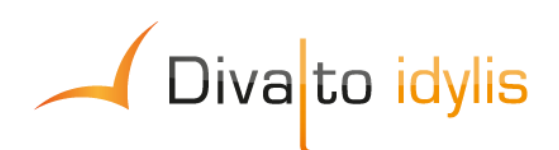

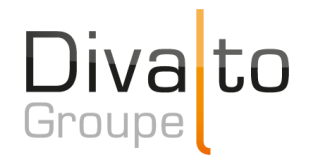

# **Sommaire**

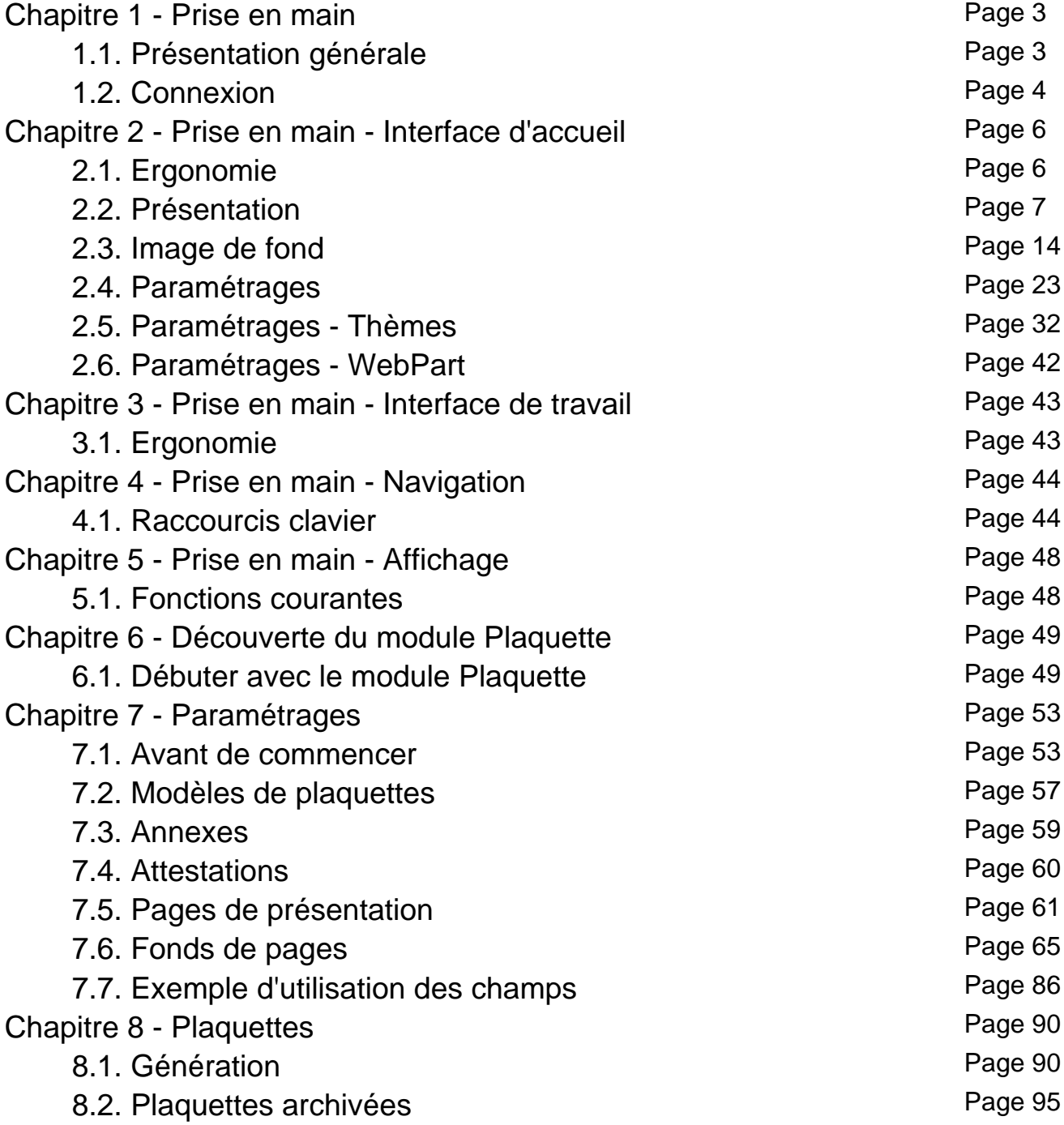

Page 2 / 101

# **1. Prise en main**

# **1.1. Présentation générale**

# **Introduction**

**idylis.com** a été créé avec un souci permanent d'ergonomie et de simplicité d'utilisation.

 Le mode de fonctionnement du logiciel génère parfois l'ouverture de fenêtres complémentaires (les "pop-up"). Le logiciel peut ouvrir des fenêtres de ce type afin de réaliser des opérations telles que l'affichage des messages d'attente. Ces fenêtres peuvent être considérées comme étant de l'affichage involontaire (non lié à une action directe de l'utilisateur) et, pour cette raison, bloquées. Ce blocage empêche le bon fonctionnement du logiciel. Il est donc impératif d'autoriser, sur le plan du navigateur Internet, l'affichage de ce type de fenêtre.

Chaque type de navigateur (Chrome, Microsoft IE, Firefox, Safari...) présente dans ses options un paramètre qui doit être ajusté.

Nous vous conseillons de chercher dans la documentation du navigateur (aide en ligne) des mots-clés tels que : "pop-up", "popup", "fenêtres publicitaires", "fenêtre intruse" ou encore "fenêtres intempestives".

 Des outils tiers ajoutés aux navigateurs (plug-in) suite à l'installation de logiciels divers pouvant contenir des options bloquant l'ouverture des fenêtres "pop-up" peuvent exister sur votre ordinateur. Dans ce cas, vous devez également les désactiver, en plus des options existant dans le navigateur, comme cité ci-dessus.

Exemples type de ce genre de "plug-in" (plugiciel) :

- La barre d'outil Google™ (Google Toolbar™)
- La barre d'outil Yahoo™

Ou encore d'autres barres d'outils installées par des logiciels de sécurité tels que des antivirus ou des pare-feu (firewall).

Les méthodes de navigation sont les mêmes dans tous les logiciels.

Le repérage des ces diverses zones d'écran vous sera utile tout au long de l'utilisation de votre logiciel. Nous allons vous guider, au fil de votre navigation, pour vous aider à vous familiariser avec votre logiciel.

# **6. Découverte du module Plaquette**

# **6.1. Débuter avec le module Plaquette**

# **Présentation**

**Divalto idylis Plaquette indissociable du module de Liasse fiscale**, vous est destiné en tant qu'expert-comptable détenteur de la gamme **Divalto idylis Expert**.

Ce module vous permet de présenter à vos clients des plaquettes comptables annuelles de qualité, simplement et rapidement, en utilisant et/ou en personnalisant de nombreux documents modèles mis à votre disposition. Vous pourrez élaborer autant de plaquettes que nécessaire, tant en termes de contenu que de présentation.

Le module de **Plaquette** permet d'assembler attestations, éditions comptables (balance, grand livre, états de synthèses, etc.), annexe comptable, formulaires de liasse fiscale mais aussi tout autre document personnalisé que vous auriez créé.

**Divalto idylis Plaquette** est un outil convivial et puissant qui va vous permettre d'exploiter les possibilités d'une solution intégrée. Vous pourrez notamment récupérer des données de la base de façon dynamique, obtenir des valeurs calculées à partir de données existantes, à saisir, archivées ou issues d'un autre calcul, etc.

#### **Introduction**

Les plaquettes que vous allez créer porteront toujours sur l'exercice en cours, défini dans idylis Liasse fiscale. La clôture d'un exercice (depuis le module de Liasse fiscale ou du module Comptabilité, onglet **Traitements**) archivera automatiquement les plaquettes générées au cours dudit exercice. Vous les retrouverez alors dans l'onglet **Plaquettes** / sous-onglet **Plaquettes archivées**).

Le principe d'utilisation d'idylis Plaquette est simple et se décompose en deux phases :

- Préparation (onglet Paramétrages), qui consiste à "modéliser" vos plaquettes, autrement dit, à en définir le contenu (pages de présentation, attestations, annexe comptable, éditions comptables ou tout autre document complémentaire) ;

- Génération (onglet Plaquettes), au cours de laquelle vous allez véritablement éditer chaque plaquette avec les informations propres à l'entreprise.

Afin de minimiser l'étape du paramétrage et vous apporter un plus grand confort d'utilisation, le module Plaquette vous est livré préparamétré avec plusieurs documents et modèles de plaquettes que vous pourrez utiliser tels quels ou dupliquer pour les adapter. Ils sont accessibles depuis l'onglet **Paramétrages** :

- Pages de présentation (page de garde, de sommaire, de présentation).
- Attestations.
- Annexes comptables.
- Modèles de plaquettes.

De nombreux fonds de page vous sont également proposés afin d'améliorer la qualité de vos présentations.

# **7. Paramétrages**

# **7.1. Avant de commencer**

Pour pouvoir exploiter **Divalto idylis Plaquette**, il est indispensable de disposer des éléments suivants — fournis avec le progiciel, et personnalisables :

- Les pages de présentation (page de garde, sommaire, page de séparation).

- Les attestations qui seront signées par votre cabinet d'expertise comptable.
- Les annexes comptables.

- Les modèles de plaquettes permettant de déclarer et d'ordonner les différents éléments constitutifs de vos plaquettes, de la page de garde aux formulaires de la liasse fiscale, en passant par les pages de titre et les éditions comptables.

Ces documents plus ou moins standards pourront être complétés par des documents personnalisés destinés à apporter vos éclairages sur certaines zones d'ombre de la plaquette. Là encore, **Divalto idylis Plaquette** met à votre disposition des documents variés sur lesquels vous pourrez vous appuyer.

La visualisation, la duplication, l'adaptation et la création de tous les éléments susmentionnés s'effectuent depuis l'onglet **Paramétrages**.

# **7.2. Modèles de plaquettes**

# **Introduction**

Le modèle de plaquette fait la jonction entre les documents paramétrés et la plaquette finalisée. Une plaquette est en effet toujours associée à un modèle de plaquette .

Un modèle contient généralement une page de garde, un sommaire, des pages de titres, l'annexe comptable, des documents personnalisés et des éditions comptables (balance, bilan, états de synthèse, etc.) ainsi que les différents formulaires constitutifs de la liasse fiscale. **Divalto idylis Plaquette** vous propose des exemples de modèles que vous pourrez dupliquer et adapter.

 Vous pouvez redimensionner les colonnes de votre tableau. Il suffit de vous positionner sur les lignes verticales séparant les titres des colonnes du tableau : cliquez et glissez la ligne la positionnant là où vous le souhaitez. Les colonnes de votre tableau se redimensionnent automatiquement.

# **Créer un modèle de plaquette**

#### **Onglet** : Plaquettes / **Sous-onglet** : Modèles de plaquettes

1. Cliquez sur [**Nouveau**].

2. Renseignez les différents champs d'en-tête : "Code modèle", "Libellé", éventuellement "Descriptif", puis sélectionnez un "Fond de page".

3. Cliquez sur [**Nouvel élément**].

4. Renseignez la fenêtre qui s'ouvre alors, puis cliquez sur le bouton [**Enregistrer**]. Reportez-vous à la rubrique "L'ajout d'un élément à un modèle de plaquette" pour en savoir plus.

5. Renouvelez les étapes 3 et 4 autant de fois qu'il y a de documents à insérer.

6. Cliquez sur le bouton [**Enregistrer**].

**Code modèle** : c'est ce code qui vous sera proposé lors de la création de la plaquette, c'est pourquoi il est préférable d'être le plus explicite possible.

**Libellé** : il pourra servir de critère de recherche.

**Descriptif** : ce champ est facultatif.

**Fond de page** : tous les fonds de page livrés avec idylis plaquette vous sont proposés ici. Ils sont consultables depuis l'onglet **Paramétrages** / sous-onglet **Fond de page**. Reportez-vous au chapitre "Les fonds de page" de cette partie.

**Gestion des éléments du modèle de plaquette** :

Ce tableau liste, dans leur ordre d'apparition, tous les documents constitutifs des plaquettes qui utiliseront ce modèle.

Les éléments susceptibles d'être insérés dans une plaquette sont : les pages de garde, de sommaire, de titres, les formulaires de la liasse fiscale, les états comptables (balance, compte de résultat, états de synthèse, etc.), l'annexe comptable et tous documents personnalisés jugés nécessaires.

**Note** : une ligne doit être dédiée à l'attestation de l'expert comptable afin d'en indiquer l'ordre au sein de la plaquette, mais c'est seulement en phase de création de la plaquette que vous choisirez l'attestation proprement dite, en fonction de la situation comptable de la société cliente.

**N° d'ordre** : il indique dans quel ordre vont apparaître les documents sur la plaquette. **Libellé** : il s'agit du libellé de la page de présentation, de l'annexe, etc.

**Type** : c'est le type qui vous informe de la nature du document inséré (page de garde, page de sommaire, page de titre, attestation, édition comptable – "Balance générale" par exemple , annexe (ici, le libellé de l'annexe est repris), formulaire de liasse fiscale – "Formulaire n° XXX" par exemple.

Reportez-vous à la rubrique "L'ajout d'un élément à un modèle de plaquette" pour en savoir plus.

Le bouton [**Supprimer**] vous permet de retirer des éléments du modèle.

# **Ajouter un élément à un modèle de plaquette**

Toute modification du modèle de plaquette est automatiquement répercutée sur la ou les plaquettes l'utilisant.

#### **Onglet** : Plaquettes / **Sous-onglet** : Modèles de plaquettes

- 1. Cliquez sur <**F4**> ou <**Entrée**> sur le modèle à compléter.
- 2. Cliquez sur [**Nouvel élément**].

3. Sélectionnez le type d'élément (un seul choix possible), renseignez les éventuels compléments d'information (libellé associé, modèle d'édition dans le cas d'une édition comptable, etc.).

4. Précisez si nécessaire l'ordre de l'élément dans la future plaquette.

#### 5. Cliquez sur [**Enregistrer**] <**Entrée**>.

Une fois enregistré, l'élément peut être supprimé mais n'est plus modifiable.

**Libellé** : soyez le plus explicite possible car ce libellé sera repris comme nom de thème en phase de création de la plaquette. Les thèmes s'afficheront dans le même ordre que sur le tableau des éléments du modèle.

**Page de présentation** : à sélectionner lorsque l'élément est une page de garde, une page de sommaire ou une page de titre. Les différents libellés sont proposés dans la liste adjacente et leur nature est précisée entre parenthèses.

**Attestation** : à sélectionner pour déclarer la présence d'une attestation et lui donner un ordre. C'est seulement au moment de la création de la plaquette que vous choisirez l'attestation adaptée.

**Edition comptable** : à sélectionner lorsque l'élément est un état comptable.

Une fois cette option sélectionnée, n'oubliez pas de désigner l'édition comptable proprement dite : balance générale, balance analytique, balance âgée, grand livre général, grand livre analytique, échéancier ou états de synthèse.

Les différents états de synthèse sont les suivants :

- **Bilan**
- Compte de résultat
- Soldes intermédiaires de gestion
- Capacité d'autofinancement
- Tableau de financement

C'est le modèle d'édition qui va déterminer votre choix et permettre de cibler les données.

**Modèle d'édition** : il correspond à un ensemble de filtres (période, fourchette de comptes, etc.) et de critères (avec ou sans les comptes soldés, avec ou sans soustotaux, etc.) qui ont été associés aux éditions comptables dans **Divalto idylis Comptabilité** ou **Liasse fiscale** (onglet **Editions**). Ceux-ci sont différents selon l'édition : grand livre, balance, échéancier ou un état de synthèse.

Le choix du modèle d'édition au niveau du modèle de plaquette permet ainsi d'utiliser des documents contenant des données ciblées. Vous pourrez modifier les filtres et critères du modèle d'édition en phase de création de plaquette. Dans le cas des états de synthèse, le modèle d'édition permet aussi de sélectionner le type d'état (bilan, compte de résultat, soldes intermédiaires, etc.).

 Le bouton [**Voir les caractéristiques du modèle**] vous permet de visualiser les filtres et critères constitutifs du modèle sélectionné.

**Annexe** : à sélectionner lorsque l'élément à insérer est une page de l'annexe comptable ou une page personnalisée. Les documents de type "annexe" déjà créés et correspondant au régime d'imposition du client sont proposés dans la liste adjacente.

**Formulaire de liasse fiscale** : à sélectionner lorsque l'élément est un formulaire de la liasse fiscale. La liste affiche les formulaires du régime d'imposition du client tel qu'il a été défini depuis l'onglet **Paramétrages**, sous-onglet **Exercices d'idylis Liasse fiscale**. Vous pouvez tous les sélectionner en choisissant l'option **Tous les formulaires**.

# **Position de l'élément dans le modèle** :

**en dernier** : c'est le choix par défaut, qui signifie que cet élément se positionnera après ceux qui ont déjà été insérés dans le modèle. Le premier élément ajouté sera bien sûr en tête de la liste malgré cette option.

**après la ligne N°** : cette option vous permet de choisir la position de l'élément dans la plaquette.

En cours de création d'un élément, vous pouvez l'insérer entre deux éléments déjà positionnés.

**Exemple** : soit 3 éléments – page de garde, page de sommaire et page de présentation placés respectivement en positions 1, 2 et 3. Si nous souhaitons à présent ajouter une attestation juste après la page de garde qui est en première position, il nous suffit d'indiquer "1" dans la zone "après la ligne N°". Notre attestation se verra bien affecter le n°2 et les éléments suivants seront automatiquement renumérotés.

# **Supprimer un élément d'un modèle de plaquette**

Les modèles utilisés par des plaquettes générées ne peuvent être supprimés.

#### **Onglet** : Paramétrages / **Sous-onglet** : Modèles de plaquettes

1. Cliquez sur <**F4**> ou <**Entrée**> sur la ligne du modèle sur lequel vous souhaitez supprimer un élément.

- 2. Pour supprimer des éléments du modèle, vous avez trois options :
- a) De manière unitaire :
- 1. Cliquez sur <**Suppr**> de la ligne à supprimer.
- 2. Validez le message de confirmation.
- b) De manière groupée :
- 1. Cochez les cases des lignes à supprimer <**Espace**>.
- 2. Cliquez sur [**Supprimer**] <**Ctrl**><**Shift**><**U**>.
- 3. Validez le message de confirmation.
- c) Toutes les lignes d'une page, simultanément :

1. Cochez la case située dans la ligne de titre des colonnes du tableau <**Ctrl**><**Shift**><**A**> à droite.

Notez que toutes les lignes du tableau se cochent automatiquement.

- 2. Cliquez sur [**Supprimer**].
- 3. Validez le message de confirmation.

Vous pouvez toujours décocher les lignes que vous ne souhaitez pas supprimer.

**Supprimer un modèle de plaquette**

**Onglet** : Plaquettes / **Sous-onglet** : Modèles de plaquettes

Pour supprimer des modèles, vous avez trois options :

- a) De manière unitaire :
- 1. Cliquez sur <**Suppr**> de la ligne à supprimer.
- 2. Validez le message de confirmation.
- b) De manière groupée :
- 1. Cochez les cases des lignes à supprimer <**Espace**>.
- 2. Cliquez sur [**Supprimer**] <**Ctrl**><**Shift**><**U**>.
- 3. Validez le message de confirmation.
- b) Toutes les lignes d'une page, simultanément :

1. Cochez la case située dans la ligne de titre des colonnes du tableau <**Ctrl**><**Shift**><**A**>.

- 2. Cliquez sur [**Supprimer**].
- 3. Validez le message de confirmation.

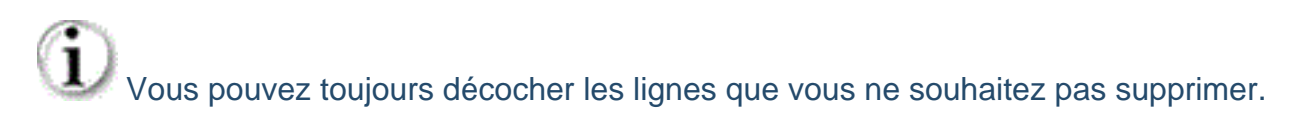

 Ce troisième mode de suppression fonctionne sur la page en cours. Vous devez recommencer sur les pages suivantes, si nécessaire.

# **Dupliquer un modèle de plaquette**

# **Onglet** : Plaquettes / **Sous-onglet** : Modèles de plaquettes

1. Cliquez sur <**Ctrl**><**Inser**> du modèle à copier.

2. Remplacez le nom du modèle dupliqué par celui du nouveau, et éventuellement son type.

# 3. Cliquez sur [**Enregistrer**] <**Entrée**>.

Pour ajouter, modifier ou supprimer les éléments dupliqués, vous devrez passer par la modification du modèle.

# **Importer un modèle de plaquette**

Vous pouvez importer un modèle de plaquette (et les éléments associés) qui a été paramétré pour une autre société ou un autre dossier.

#### **Onglet** : Plaquettes / **Sous-onglet** : Modèles de plaquettes

1. Cliquez sur [**Importer**].

2. Choisissez dans le sélecteur la société visée. Les modèles associés s'affichent alors dans le tableau.

3. Sélectionnez le ou les modèles que vous souhaitez réutiliser en cochant les cases attenantes.

# 4. Cliquez sur [**Importer**].

# **Rechercher un modèle de plaquette**

### **Onglet** : Plaquettes / **Sous-onglet** : Modèles de plaquettes

1. Cliquez sur [**Rechercher**].

2. Renseignez le(s) critères(s) de votre recherche. Vous pouvez utiliser le caractère "%" pour concentrer la recherche sur une partie de l'élément ciblé, par exemple %2050% pour retrouver tout document comportant dans son libellé la chaîne de caractère "2050".

3. Cliquez sur [**Rechercher**].

Le premier document répondant au(x) critère(s) de recherche saisi(s) s'affiche en surbrillance sur le tableau.

Cliquez sur [**Suivant**] pour passer au prochain, [**Précédent**] pour revenir, et [**Annuler**] lorsque vous avez trouvé.

# **Imprimer un modèle de plaquette**

**Onglet** : Plaquettes / **Sous-onglet** : Modèles de plaquettes

- 1. Cochez la ligne correspondant au modèle à imprimer.
- 2. Cliquez sur [**Imprimer**].

# **7.3. Annexes**

**Introduction**

Cette fonctionnalité vous permet d'élaborer deux types de documents :

Votre annexe comptable : notes sur le bilan et le compte de résultat, faits caractéristiques de l'exercice, méthodes comptables, etc. Là encore, nous vous proposons des documents pré-paramétrés que vous pourrez dupliquer et adapter.

Des documents entièrement personnalisés.

Le module **Plaquette** vous offre de nombreuses possibilités de mise en page et d'insertion de contenus par le biais des "champs". Ces derniers, selon leur type, auront pour vocation la saisie d'informations, l'insertion d'images (logos, schémas, etc.), le rapatriement automatique de données (raison sociale et adresse de l'entreprise, nombre d'employés, courriel de l'utilisateur, etc.), le calcul de certains champs.

C'est au moment de la création de la plaquette que les champs que vous aurez paramétrés seront complétés, automatiquement et/ou par sélection d'éléments.

Les éléments figurant sur une annexe correspondent à des champs qui peuvent être de 3 types :

 Champs de saisie libre, à renseigner directement sur la page et dont le contenu apparaîtra tel quel sur le document final.

 Champs à renseigner uniquement en phase de génération de la plaquette (saisie ou choix).

 Champs automatiquement complétés en phase de génération de la plaquette champs calculés ou appelant des informations de la base de données **Divalto idylis**.

 Vous pouvez redimensionner les colonnes de votre tableau. Il suffit de vous positionner sur les lignes verticales séparant les titres des colonnes du tableau : cliquez et glissez la ligne la positionnant là où vous le souhaitez. Les colonnes de votre tableau se redimensionnent automatiquement.

# **Créer une annexe**

#### **Onglet** : Paramétrages / **Sous-onglet** : Annexes

- 1. Cliquez sur [**Nouveau**] <**Inser**>.
- 2. Renseignez le "Nom de l'annexe".
- 3. Cliquez sur [**Enregistrer**] <**Entrée**>.

**Régime d'imposition** : cette liste reprend les régimes d'imposition existants dans la liasse fiscale. BIC réel normal (2050), BIC réel simplifié (2033), BNC (2035), SCI (2072), BA réel normal (2143) et BA réel simplifié (2139).

Il est important d'indiquer le régime car il va restreindre le cadre des données lors des calculs, évitant ainsi erreurs et lenteurs.

# **Ajouter un champ sur l'annexe**

Vous pouvez ajouter un champ lorsque le document a été enregistré.

Dans le paramétrage des annexes ou des attestations lorsqu'on ajoute ou qu'on modifie un champ de source "Champ vide à renseigner", les champs suivants peuvent être modifiés si le bouton radio correspondant est coché :

- « Nom de décimales »
- « Séparateur de milliers »
- « Valeur par défaut »
- « Liste de valeurs »
- « Format de la date »

# **Onglet** : Paramétrages / **Sous-onglet** : Annexes

- 1. Cliquez sur <**F4**> ou <**Entrée**> sur la ligne de l'annexe concernée.
- 2. Cliquez sur [**Ajouter un champ**].
- 3. Renseignez les champs de votre choix dans la fenêtre qui s'affiche.
- 4. Cliquez sur [**Valider**] <**Entrée**>.

[**Visualiser**] ouvre le document tel que vous l'avez paramétré pour vous donner un aperçu du résultat, sans affichage des données issues de calculs.

Les différents champs sont représentés sous la forme de blocs. Ils sont à la dimension et à la position (les "coordonnées") que vous avez spécifiées dans l'écran d'ajout de champ, mais vous pouvez directement les redimensionner et les déplacer avec la souris. Vous pourrez constater en modification du champ que les valeurs de position et de dimension auront été mises à jour.

Si le champ est de type "**Saisie libre**", complétez-le directement sur la page.

#### **Choix du champ** :

**Source** : c'est la source qui va induire le comportement du champ.

Il peut s'agir :

- D'une zone de saisie ("Saisie libre"),

- D'un champ destiné à rapatrier une information de la base de données d'idylis ou du système ("Champ spécial", "Exercice", "Société" ou "Utilisateur"),

- D'un champ à compléter sur la plaquette ("Champ vide à renseigner")
- D'un champ de calcul ("Champ calculé avec formule").

**Nom du champ** : la liste proposée dépend de la source que vous avez préalablement sélectionnée :

- Zone non utilisée si la source est "Saisie libre",

- Choix de la date, de l'heure, du numéro de page ou du nombre de pages si la source est "Champ spécial",

- Choix de la date de début / fin d'exercice, du régime ou du type d'imposition si la source est "Exercice",

- Choix d'une donnée extraite de la fiche société si la source est "Champ société",
- Choix d'une donnée extraite de la fiche utilisateur si la source est "Champ utilisateur",

- Choix de "Nouveau champ" si la source est "Champ vide à renseigner", ou d'un autre champ personnalisé déjà créé,

- Choix de "Nouveau champ" si la source est "Champ calculé avec formule", ou d'un autre champ calculé déjà créé.

# **Nouveau champ** :

Cette zone est visible dans deux situations :

- La source est "**Champ vide à renseigner**" ou "**Champ calculé avec formule**",
- L'option "**Nouveau champ**" a été sélectionnée dans la zone "**Nom du champ**".

Il s'agit de nommer le champ qui sera à renseigner ou à calculer lors de la création de la plaquette.

 Attention, la valeur saisie ici ne sera plus modifiable après validation du champ. En cas d'erreur, il vous faudra donc supprimer le champ et le créer de nouveau.

 Le nom du nouveau champ sert à créer une entrée dans la base de données. Il apparaîtra sur la fiche plaquette pour vous guider dans la saisie mais il ne s'agit pas d'un intitulé qui figurera sur la plaquette éditée. Pour que la valeur du champ vide à renseigner ou du champ calculé soit précédée d'un libellé, vous devez ajouter un champ de source "Saisie libre" et le positionner devant celui-ci.

Les attributs du champ (nombre de caractères, police, alignement, critères d'affichage, etc.) sont renseignés dans les thèmes "Mise en forme" et "Autres paramètres".

Pour les champs de type "Champ vide à renseigner" ou "Champ calculé avec formule", il existe deux thèmes supplémentaires : "Type du champ" et "Règles de calcul".

#### Coordonnées :

Cette rubrique permet de positionner le cadre contenant le champ sur la page. Les mesures sont exprimées en pixels.

**Haut** : distance par rapport au haut de la page ou, si ce champ n'est pas le premier créé, par rapport au bas du champ précédent (à vérifier).

**Hauteur** : hauteur du cadre.

**Gauche** : distance par rapport au bord gauche de la page.

**Largeur** : largeur du cadre.

 Vous n'êtes pas obligé de modifier les valeurs par défaut. Dans ce cas, le champ sera positionné en haut à gauche de la page. Il vous suffira alors de le faire glisser à l'endroit de votre choix et éventuellement de le redimensionner. Ses coordonnées seront automatiquement mises à jour.

#### **TYPE DU CHAMP**

Ce thème s'affiche uniquement lorsque le champ est de type "Champ vide à renseigner" ou "Champ calculé avec formule". Dans ce dernier cas, seules les options relatives au caractère alphanumérique ou numérique du champ sont disponibles.

Cliquez sur pour accéder aux options de type de champ :

**Alphanumérique** : l'utilisateur pourra saisir tous les caractères possibles dans le champ.

**Numérique** : l'utilisateur ne pourra saisir que des nombres.

**Nombre de décimales** : si le champ est "numérique", vous pouvez préciser le nombre de décimales. Par défaut, il n'y a pas de décimale.

**Séparateur de milliers** : si le champ est "numérique", il s'agit d'indiquer si les milliers sont séparés (espace ou point) ou pas (aucun).

**Adresse e-mail** : à sélectionner si le champ est destiné à une adresse e-mail. Un contrôle sera fait au moment de la saisie (présence de l'arobase, etc.).

**Taille de saisie du champ** : c'est le nombre de caractères maximum autorisés pour la saisie du champ.

**Valeur par défaut** : ce que vous saisissez ici s'affichera par défaut en phase de création de la plaquette. Cette valeur sera modifiable.

Liste de valeurs : l'utilisateur ne pourra entrer ses propres valeurs mais devra choisir dans une liste l'un des éléments que vous saisissez ici (séparés par une virgule, sans espace).

**Présentation des valeurs** : cette donnée n'est accessible que si le champ est de type "Liste de valeurs". Il permet de choisir entre un affichage dans un sélecteur (plutôt pour les listes longues) ou par boutons radio (pour les listes courtes).

**Date** : l'utilisateur ne pourra saisir que des dates au format spécifié dans le champ suivant.

**Format de la date** : 4 possibilités d'affichage de dates : JJ/MM/AA, JJ/MM/AAAA, JJ mois en lettres AA, JJ mois en lettres AAAA.

**Image** : à sélectionner pour insérer un fichier (image, graphique ou autre) dans la plaquette.

Le pictogramme  $\mathbb Q$  permet de joindre un fichier par défaut. Vous pourrez en choisir un autre lors de la création de la plaquette. Vous pourrez ainsi insérer dans votre document un tableau, un schéma, ou tout autre fichier.

# **REGLES DE CALCUL**

Ce thème s'affiche uniquement lorsque le champ est de type "**Champ calculé avec formule**". Il vous permet de préciser les valeurs qui vont entrer dans le calcul du champ.

 Un champ peut être calculé sans formule. S'il s'agit, par exemple, d'additionner deux valeurs existantes, seul l'opérateur "**+**" sera utile.

Cliquez sur pour accéder aux options associées :

**Source** : les valeurs à utiliser dans le calcul peuvent être issues de :

- Champs de type "Champ vide à renseigner"
- Champs de type "Champ calculé avec formule",
- Champs (vides à renseigner et calculés avec formule) d'une plaquette archivée,
- Champs d'un formulaire de liasse fiscale.

**Champ** : tous les champs déjà créés correspondant à la source sélectionnée sont proposés. Dans le cas où la source est un formulaire de liasse, la liste indique les couples numéro de formulaire / champ (exemple : 2050 AF) correspondant au régime d'imposition du client, tel que paramétré dans **Divalto idylis Liasse fiscale**. Vous pouvez filtrer cette liste exhaustive par formulaire et numéro de champ.

**Opérateur** : fait le lien entre cette ligne et la suivante.

permet d'ajouter une ligne à la règle de calcul.

#### **MISE EN FORME** :

Cliquez sur pour accéder aux options de mise en forme :

#### **Couleur** :

**Couleur de l'écriture** et **Couleur de fond** : un clic sur le menu déroulant vous permet de choisir la couleur de votre choix, pour les caractères, puis éventuellement le fond de la zone. Par défaut, la couleur de l'écriture est noire et la couleur du fond blanche (désignée par le code "#FFFFFF" en langage html).

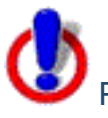

 Pensez à adapter les options de mise en forme en fonction du fond de page que vous prévoyez d'associer à votre plaquette (voir le chapitre "Les fonds de page' de cette partie).

Par exemple, si vous optez pour un fond dont la couleur de fond est noire et que vous choisissez dans les caractéristiques de mise en forme du champ une couleur de caractères noire, l'intitulé du champ ne sera pas visible.

#### **Police de caractère** :

**Type** : le type correspond à la police de caractères. Nous vous proposons les plus courantes : Arial, Verdana, Times News Roman et Courier.

**Taille du texte** : elle est comprise entre 1 et 7 qui sont des valeurs proportionnelles. La taille standard est de "2" pour le corps du texte.

**Gras** et **Souligné** : vous pouvez mettre le texte contenu dans le champ en exergue en le soulignant et/ou le mettant en caractères gras.

# **Cadre** :

**Gauche** / **Droite** / **En haut** / **En bas** : ces options permettent respectivement de tracer un trait (de la couleur de l'écriture) à gauche, à droite, en haut et en bas du cadre contenant le champ. Vous devez donc cocher toutes ces options pour créer un encadré.

#### **Alignement**:

**Justifié à gauche** : le contenu du champ sera justifié et aligné sur le bord gauche du cadre.

**Centré** : le contenu du champ sera centré.

**Justifié à droite** : le contenu du champ sera justifié et aligné sur le bord droit du cadre.

#### **AUTRES PARAMETRES**

Cliquez sur pour accéder à des paramètres d'affichage :

**Ne pas afficher si le contenu est nul** : en cochant cette case d'option, vous considérez que la mention d'une valeur nulle n'aurait aucun intérêt sur la plaquette. Le champ libellé et valeur ¬ serait donc dans ce cas purement masqué.

#### **Conditions d'affichage** :

**Nom du champ** : vous pouvez décider que le champ ne s'affichera sur la plaquette qu'à certaines conditions.

Par exemple, le champ "Société – Adresse 1" s'affichera si et seulement si le code postal de l'adresse est égal à 75000.

#### **Modifier un champ de l'annexe**

#### **Onglet** : Paramétrages / **Sous-onglet** : Annexes

1. Cliquez sur <**F4**> ou <**Entrée**> sur l'annexe à modifier.

2. Pour les champs de type "Saisie libre", il vous suffit de cliquer dans la zone et de modifier directement votre texte.

Pour les autres types de champs, cliquez sur le champ à modifier (un petit carré rouge positionné sur le coin inférieur droit du champ indique qu'il a bien été sélectionné).

3. Cliquez sur [**Modifier un champ**].

- 4. Effectuez vos modifications dans la fenêtre "Modification d'un champ".
- 5. Cliquez sur [**Valider**].
- 6. Cliquez sur [**Enregistrer**] de l'annexe.

**Supprimer un champ de l'annexe**

# **Onglet** : Paramétrages / **Sous-onglet** : Annexes

- 1. Cliquez sur <**F4**> ou <**Entrée**> de l'annexe dont vous souhaitez retirer un champ.
- 2. Cliquez sur le champ à supprimer.

Un petit carré rouge sur le coin inférieur droit du champ indique qu'il a bien été sélectionné,

#### 3. Cliquez sur [**Supprimer un champ**].

4. Cliquez sur [**Enregistrer**] de l'annexe.

# **Définir l'ordre des champs vides à renseigner**

Vous avez la possibilité de définir l'ordre d'apparition des champs vides à renseigner de la plaquette.

#### **Onglet** : Paramétrages / **Sous-onglet** : Annexes

1. Cliquez sur <**F4**> ou <**Entrée**> de l'annexe dont vous souhaitez retirer un champ.

# 2. Cliquez sur [**Ordre de saisie des champs à renseigner**].

Tous les champs de type "Champ vide à renseigner" s'affichent. Cochez les cases dans l'ordre d'affichage souhaité.

# 3. Cliquez sur [**Enregistrer**].

# **Modifier une annexe**

# **Onglet** : Paramétrages / **Sous-onglet** : Annexes

- 1. Cliquez sur <**F4**> ou <**Entrée**> sur la ligne à modifier.
- 2. Effectuez vos modifications.
- 3. Cliquez sur [**Enregistrer**].

# **Importer une annexe**

Vous avez la possibilité de réutiliser des éléments créés pour une autre société.

# **Onglet** : Paramétrages / **Sous-onglet** : Annexes

1. Cliquez sur [**Importer**].

2. Choisissez dans le sélecteur la société visée. Les éléments associés s'affichent alors dans le tableau.

3. Sélectionnez le ou les éléments que vous souhaitez réutiliser en cochant les cases attenantes.

# 4. Cliquez sur [**Importer**].

# **Dupliquer une annexe**

# **Onglet** : Paramétrages / **Sous-onglet** : Annexes

1. Cliquez sur <**Ctrl**><**Inser**> de l'annexe à copier.

2. Remplacez le nom de l'annexe dupliquée par celui de la nouvelle, et éventuellement son type.

3. Cliquez sur [**Enregistrer**].

Pour ajouter, modifier ou supprimer les champs dupliqués, vous devrez passer par la modification de l'annexe.

**Visualiser une annexe**

# **Onglet** : Paramétrages / **Sous-onglet** : Annexes

- 1. Cliquez sur <**F4**> ou <**Entrée**> sur la ligne à visualiser.
- 2. Cliquez sur [**Visualiser**].

# **Rechercher une annexe**

# **Onglet** : Paramétrages / **Sous-onglet** : Annexes

# 1. Cliquez sur [**Rechercher**] <**Shift**><**F11**> ou <**Ctrl**><**Shift**><**F**>.

2. Renseignez le(s) critères(s) de votre recherche. Vous pouvez utiliser le caractère "%" pour concentrer la recherche sur une partie de l'élément ciblé, par exemple %2050% pour retrouver tout document comportant dans son libellé la chaîne de caractère "2050".

# 3. Cliquez sur [**Rechercher**].

Le premier résultat répondant aux critères saisis s'affiche en surbrillance.

Cliquez sur [**Suivant**] pour passer au prochain, [**Précédent**] pour revenir, et [**Annuler**] pour revenir au tableau.

### **Imprimer une annexe**

#### **Onglet** : Paramétrages / **Sous-onglet** : Annexes

- 1. Cochez la ligne correspondant à l'annexe à imprimer.
- 2. Cliquez sur [**Imprimer**].

# **7.4. Attestations**

# **Introduction**

Il s'agit ici de gérer les attestations qui seront jointes à vos plaquettes de comptes. Une même attestation pourra être utilisée pour plusieurs plaquettes.

Quelques exemples sont livrés avec l'application. Vous pouvez les réutiliser, les adapter et/ou créer de nouvelles attestations. C'est au moment de la création de chaque plaquette que vous indiquerez l'attestation adéquate.

 Vous pouvez redimensionner les colonnes de votre tableau. Il suffit de vous positionner sur les lignes verticales séparant les titres des colonnes du tableau : cliquez et glissez la ligne la positionnant là où vous le souhaitez. Les colonnes de votre tableau se redimensionnent automatiquement.

# **Onglet** : Paramétrages / **Sous-onglet** : Attestations

# **Créer une attestation**

**Onglet** : Paramétrages / **Sous-onglet** : Attestations

- 1. Cliquez sur [**Nouveau**] <**Inser**>.
- 2. Renseignez le **Nom de l'attestation**.
- 3. Cliquez sur [**Enregistrer**] <**Entrée**>.

# **Ajout d'un champ sur l'attestation**

Vous pouvez ajouter un champ lorsque le document a été enregistré.

Dans le paramétrage des annexes ou des attestations lorsqu'on ajoute ou qu'on modifie un champ de source "Champ vide à renseigner", les champs suivants peuvent être modifiés si le bouton radio correspondant est coché :

- « Nom de décimales »
- « Séparateur de milliers »
- « Valeur par défaut »
- « Liste de valeurs »
- « Format de la date »

#### **Onglet** : Paramétrages / **Sous-onglet** : Attestations

1. Cliquez sur <**F4**> ou <**Entrée**> sur la ligne de l'attestation concernée.

# 2. Cliquez sur [**Ajouter un champ**].

3. Renseignez les zones de votre choix dans la fenêtre qui s'affiche.

4. Cliquez sur [**Valider**].

Le bouton [**Visualiser**] ouvre le document tel que vous l'avez paramétré pour vous donner un aperçu du résultat, sans affichage des données issues de calculs.

Les différents champs sont représentés sous la forme de blocs. Ils sont à la dimension et à la position (les "coordonnées") que vous avez spécifiées dans l'écran d'ajout de champ, mais vous pouvez directement les redimensionner et les déplacer avec la souris. Vous pourrez constater en modification du champ que les valeurs de position et de dimension auront été mises à jour.

Si le champ est de type "Saisie libre", complétez-le directement sur la page.

#### **Choix du champ** :

**Source** : c'est la source qui va induire le comportement du champ.

Il peut s'agir :

- d'une zone de saisie ("Saisie libre"),

- d'un champ destiné à rapatrier une information de la base de données d'idylis ou du système ("Champ spécial", "Exercice", "Société" ou "Utilisateur"),

- d'un champ à compléter sur la plaquette ("Champ vide à renseigner")

- d'un champ de calcul ("Champ calculé avec formule").

Voir aussi le chapitre "Exemple d'utilisation des champs" de cette partie.

#### **Nom du champ** :

La liste proposée dépend de la source que vous avez préalablement sélectionnée :

- zone non utilisée si la source est "Saisie libre",

- choix de la date, de l'heure, du numéro de page ou du nombre de pages si la source est "Champ spécial",

- choix de la date de début / fin d'exercice, du régime ou du type d'imposition si la source est "Exercice",

- choix d'une donnée extraite de la fiche société si la source est "Société",

- choix d'une donnée extraite de la fiche utilisateur si la source est "Utilisateur",

- choix de "Nouveau champ" si la source est "Champ vide à renseigner", ou d'un autre champ personnalisé déjà créé,

- choix de "Nouveau champ" si la source est "Champ calculé avec formule", ou d'un autre champ calculé déjà créé.

Page 24 / 101

### **Nouveau champ** :

Cette zone est visible dans deux situations :

- la source est "Champ vide à renseigner" ou "Champ calculé avec formule",
- l'option "Nouveau champ" a été sélectionnée dans la zone "Nom du champ".

Il s'agit de nommer le champ qui sera à renseigner ou à calculer lors de la création de la plaquette.

 Attention ! La valeur saisie ici ne sera plus modifiable après validation du champ. En cas d'erreur, il vous faudra donc supprimer le champ et le créer de nouveau.

 Le nom du nouveau champ sert à créer une entrée dans la base de données. Il apparaîtra sur la fiche plaquette pour vous guider dans la saisie mais il ne s'agit pas d'un intitulé qui figurera sur la plaquette éditée. Pour que la valeur du champ vide à renseigner ou du champ calculé soit précédée d'un libellé, vous devez ajouter un champ de source "Saisie libre" et le positionner devant celui-ci.

Les attributs du champ (nombre de caractères, police, alignement, critères d'affichage, etc.) sont renseignés dans les thèmes "Mise en forme" et "Autres paramètres".

Pour les champs de type "Champ vide à renseigner" ou "Champ calculé avec formule", il existe deux thèmes supplémentaires : "Type du champ" et "Règles de calcul".

Coordonnées :

Cette rubrique permet de positionner le cadre contenant le champ sur la page. Les mesures sont exprimées en pixels.

**Haut** : distance par rapport au haut de la page ou, si ce champ n'est pas le premier créé, par rapport au bas du champ précédent (à vérifier).

**Hauteur** : hauteur du cadre.

**Gauche** : distance par rapport au bord gauche de la page.

**Largeur** : largeur du cadre.

 Vous n'êtes pas obligé de modifier les valeurs par défaut. Dans ce cas, le champ sera positionné en haut à gauche de la page. Il vous suffira alors de le faire glisser à l'endroit de votre choix et éventuellement de le redimensionner. Ses coordonnées seront automatiquement mises à jour.

### **TYPE DU CHAMP**

Ce thème s'affiche uniquement lorsque le champ est de type "Champ vide à renseigner" ou "Champ calculé avec formule". Dans ce dernier cas, seules les options relatives au caractère alphanumérique ou numérique du champ sont disponibles.

Cliquez sur pour accéder aux options de type de champ :

**Alphanumérique** : l'utilisateur pourra saisir tous les caractères possibles dans le champ.

**Numérique** : l'utilisateur ne pourra saisir que des nombres.

**Nombre de décimales** : si le champ est "numérique", vous pouvez préciser le nombre de décimales. Par défaut, il n'y a pas de décimale.

**Séparateur de milliers** : si le champ est "numérique", il s'agit d'indiquer si les milliers sont séparés (espace ou point) ou pas (aucun).

**Adresse e-mail** : à sélectionner si le champ est destiné à une adresse e-mail. Un contrôle sera fait au moment de la saisie (présence de l'arobase, etc.).

**Taille de saisie du champ** : c'est le nombre de caractères maximum autorisés pour la saisie du champ.

**Valeur par défaut** : ce que vous saisissez ici s'affichera par défaut en phase de création de la plaquette. Cette valeur sera modifiable.

**Liste de valeurs** : l'utilisateur ne pourra entrer ses propres valeurs mais devra choisir dans une liste l'un des éléments que vous saisissez ici (séparés par une virgule, sans espace).

**Présentation des valeurs** : cette donnée n'est accessible que si le champ est de type "Liste de valeurs". Il permet de choisir entre un affichage dans un sélecteur (plutôt pour les listes longues) ou par boutons radio (pour les listes courtes).

**Date** : l'utilisateur ne pourra saisir que des dates au format spécifié dans le champ suivant.

**Format de la date** : 4 possibilités d'affichage de dates : JJ/MM/AA, JJ/MM/AAAA, JJ mois en lettres AA, JJ mois en lettres AAAA.

**Image** : à sélectionner pour insérer un fichier (image, graphique, etc.) dans la plaquette.

Le pictogramme  $\mathbb U$  permet de joindre un fichier par défaut. Vous pourrez en choisir un autre lors de la création de la plaquette. Vous pourrez ainsi insérer dans votre document un tableau, un schéma, ou tout autre fichier.

# **REGLES DE CALCUL**

Ce thème s'affiche uniquement lorsque le champ est de type "Champ calculé avec formule". Il vous permet de préciser les valeurs qui vont entrer dans le calcul du champ.

 Un champ peut être calculé sans formule. S'il s'agit, par exemple, d'additionner deux valeurs existantes, seul l'opérateur "+" sera utile.

Cliquez sur pour accéder aux options associées :

#### **Source** :

Les valeurs à utiliser dans le calcul peuvent être issues de :

- champs de type "Champ vide à renseigner"
- champs de type "Champ calculé avec formule",
- champs (vides à renseigner et calculés avec formule) d'une plaquette archivée,
- champs d'un formulaire de liasse fiscale.

**Champ** : tous les champs déjà créés correspondant à la source sélectionnée sont proposés. Dans le cas où la source est un formulaire de liasse, la liste indique les couples numéro de formulaire / champ (exemple : 2050 AF) correspondant au régime d'imposition du client, tel que paramétré dans **Divalto idylis Liasse fiscale**. Vous pouvez filtrer cette liste exhaustive par formulaire et numéro de champ.

**Formule** : la formule, qui n'est pas obligatoire, permet une utilisation avancée des champs calculés. Elle doit être de type "SommeSolde(707,708\*) et ne doit pas dépasser 40 caractères. Une formule peut contenir des opérateurs et des valeurs numériques ("\*100" par exemple).

# **Opérateur** :

Il fait le lien entre cette ligne et la suivante. Vous avez 4 possibilités :

- + : addition
- : soustraction
- \* : multiplication
- / : division

Le pictogramme permet d'ajouter une ligne à la règle de calcul.

#### **MISE EN FORME**

Cliquez sur pour accéder aux options de mise en forme :

#### **Couleur** :

**Couleur de l'écriture** et **Couleur de fond** : un clic sur le menu déroulant vous permet de choisir la couleur de votre choix, pour les caractères, puis éventuellement le fond de la zone. Par défaut, la couleur de l'écriture est noire et la couleur du fond blanche (désignée par le code "#FFFFFF" en langage html).

 Attention ! Pensez à adapter les options de mise en forme en fonction du fond de page que vous prévoyez d'associer à votre plaquette (voir le chapitre "Les fonds de page' de cette partie).

Par exemple, si vous optez pour un fond dont la couleur de fond est noire et que vous choisissez dans les caractéristiques de mise en forme du champ une couleur de caractères noire, l'intitulé du champ ne sera pas visible.

# **Police de caractère** :

**Type** : le type correspond à la police de caractères. Nous vous proposons les plus courantes : Arial, Verdana, Times News Roman et Courier.

**Taille du texte** : elle est comprise entre 1 et 7 qui sont des valeurs proportionnelles. La taille standard est de "2" pour le corps du texte.

**Gras** et **Souligné** : vous pouvez mettre le texte contenu dans le champ en exergue en le soulignant et/ou le mettant en caractères gras.

# **Cadre** :

**Gauche** / **Droite** / **En haut** / **En bas** : ces options permettent respectivement de tracer un trait (de la couleur de l'écriture) à gauche, à droite, en haut et en bas du cadre contenant le champ. Vous devez donc cocher toutes ces options pour créer un encadré.

#### **Alignement** :

**Justifié à gauche** : le contenu du champ sera justifié et aligné sur le bord gauche du cadre.

**Centré** : le contenu du champ sera centré.

**Justifié à droite** : le contenu du champ sera justifié et aligné sur le bord droit du cadre.

# **AUTRES PARAMETRES**

Cliquez sur pour accéder à des paramètres d'affichage :

**Ne pas afficher si le contenu est nul** : en cochant cette option, vous considérez que la mention d'une valeur nulle n'aurait aucun intérêt sur la plaquette. Le champ libellé et valeur ¬ serait donc dans ce cas purement masqué.

#### **Conditions d'affichage** :

**Nom du champ** : vous pouvez décider que le champ ne s'affichera sur la plaquette qu'à certaines conditions.

Par exemple, le champ "Société – Adresse 1" s'affichera si et seulement si le code postal de l'adresse est égal à 75000.

# **Modifier un champ de l'attestation**

#### **Onglet** : Paramétrages / **Sous-onglet** : Attestations

1. Cliquez sur <**F4**> ou <**Entrée**> sur l'attestation à modifier.

2. Pour les champs de type "Saisie libre", il vous suffit de cliquer dans la zone et de modifier directement votre texte.

3. Pour les autres types de champs, cliquez sur le champ à modifier (un petit carré rouge positionné sur le coin inférieur droit du champ indique qu'il a bien été sélectionné),

4. Cliquez sur [**Modifier un champ**].

5. Effectuez vos modifications dans la fenêtre "Modification d'un champ".

6. Cliquez sur [**Valider**].

7. Cliquez sur [**Enregistrer**] de l'attestation.

**Supprimer un champ de l'attestation**

**Onglet** : Paramétrages / **Sous-onglet** : Attestations

1. Cliquez sur <**F4**> ou <**Entrée**> de l'attestation dont vous souhaitez retirer un champ.

2. Cliquez sur le champ à supprimer (un petit carré rouge sur le coin inférieur droit du champ indique qu'il a bien été sélectionné).

- 3. Cliquez sur [**Supprimer un champ**].
- 4. Cliquez sur [**Enregistrer**] <**Entrée**>.

**Modifier une attestation**

**Onglet** : Paramétrages / **Sous-onglet** : Attestations

- 1. Cliquez sur <**F4**> ou <**Entrée**> sur la ligne à modifier.
- 2. Effectuez vos modifications.
- 3. Cliquez sur [**Enregistrer**] <**Entrée**>.

**Supprimer une attestation**

#### **Onglet** : Paramétrages / **Sous-onglet** : Attestations

pour supprimer une attestation vous avez trois options :

a) De manière unitaire :

1. Cliquez sur <**Suppr**> de la ligne à supprimer.

- 2. Validez le message de confirmation.
- b) De manière groupée :
- 1. Cochez les cases des lignes à supprimer <**Espace**>.
- 2. Cliquez sur [**Supprimer**] <**Ctrl**><**Shift**><**U**>.
- 3. Validez le message de confirmation.
- b) Toutes les lignes d'une page, simultanément :

1. Cochez la case située dans la ligne de titre des colonnes du tableau <**Ctrl**><**Shift**><**A**>.

- 2. Cliquez sur [**Supprimer**].
- 3. Validez le message de confirmation.

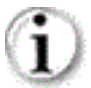

Vous pouvez toujours décocher les lignes que vous ne souhaitez pas supprimer.

 Ce troisième mode de suppression fonctionne sur la page en cours. Vous devez recommencer sur les pages suivantes, si nécessaire.

#### **Importer une attestation**

Vous avez la possibilité de réutiliser des éléments créés pour une autre société.

# **Onglet** : Paramétrages / **Sous-onglet** : Attestations

1. Cliquez sur [**Importer**].

2. Choisissez dans le sélecteur la société visée. Les éléments associés s'affichent alors dans le tableau.

3. Sélectionnez le ou les éléments que vous souhaitez réutiliser en cochant les cases attenantes.

4. Cliquez sur [**Importer**].

**Dupliquer une attestation**

# **Onglet** : Paramétrages / **Sous-onglet** : Attestations

1. Cliquez sur  $\equiv$  de l'attestation à copier.

2. Remplacez le nom de l'attestation dupliquée par celui de la nouvelle, et éventuellement son type.

3. Cliquez sur [**Enregistrer**] <**Entrée**>.

Pour ajouter, modifier ou supprimer les champs dupliqués, vous devrez passer par la modification de l'attestation.

# **Visualiser une attestation**

# **Onglet** : Paramétrages / **Sous-onglet** : Attestations

- 1. Cliquez sur <**F4**> ou <**Entrée**> sur la ligne à visualiser.
- 2. Cliquez sur [**Visualiser**].

**Rechercher une attestation**

#### **Onglet** : Paramétrages / **Sous-onglet** : Attestations

1. Cliquez sur [**Rechercher**] <**Shift**><**F11**> ou <**Ctrl**><**Shift**><**F**>.

2. Renseignez le(s) critères(s) de recherche. Vous pouvez utiliser le caractère "%" pour concentrer la recherche sur une partie de l'élément ciblé, par exemple %2050% pour retrouver tout document comportant dans son libellé la chaîne de caractère "2050".

3. Cliquez sur [**Rechercher**].

Le premier résultat répondant aux critères saisis s'affiche en surbrillance sur le tableau.

Cliquez sur [**Suivant**] pour passer au prochain, [**Précédent**] pour revenir, et **Annuler**] pour revenir dans au tableau.

# **7.5. Pages de présentation**

# **Introduction**

Nous appelons "page de présentation" toute page de séparation destinée à améliorer la lisibilité de vos plaquettes, tant sur la forme (encadrés, couleurs, etc.) que sur le contenu (informations complémentaires, organisation). Elle peut être de type page de garde, page de sommaire ou page de titres. Une même page de présentation pourra servir à plusieurs plaquettes.

Une page de présentation est composée d'un ou plusieurs blocs que l'on appelle des "champs". Il s'agit le plus souvent de champs texte dans lesquels sont saisis les titres ("Sommaire", "Liasse fiscale 2010", etc.), mais vous y trouverez également des champs qui se complèteront automatiquement en phase de génération de la plaquette (nom et adresse de la société, logo, n° de TVA intracommunautaire, etc.).

Les champs sont positionnables, soit manuellement, par cliquer-déplacer sur la page, soit en indiquant les positions en pixels.

 Vous pouvez redimensionner les colonnes de votre tableau. Il suffit de vous positionner sur les lignes verticales séparant les titres des colonnes du tableau : cliquez et glissez la ligne la positionnant là où vous le souhaitez. Les colonnes de votre tableau se redimensionnent automatiquement.

# **Créer une page de présentation**

La création d'une page de présentation consiste en la définition et le positionnement de blocs que l'on appelle des "champs".

**Onglet** : Paramétrages / **Sous-onglet** : Pages de présentation

1. Cliquez sur [**Nouveau**] <**Inser**>.

2. Renseignez le "Nom de la page de présentation" et sélectionnez le type de page adéquat.

3. Cliquez sur [**Enregistrer**] <**Entrée**>.

Les boutons [**Ajouter un champ**], [**Supprimer un champ**] et [**Modifier un champ**] apparaissent lorsque la page de présentation est enregistrée.

- 4. Cliquez sur [**Ajouter un champ**].
- 5. Renseignez la fenêtre qui s'ouvre alors, puis cliquez sur [**Valider**].

Page 32 / 101 Reportez-vous à la rubrique "L'ajout d'un champ sur la page de présentation" pour en savoir plus.

**Nom de la page de présentation** : c'est le libellé que vous saisissez ici qui permettra de retrouver la page de présentation en phase de création du modèle de plaquette. **Type** : il va déterminer le comportement de la page, notamment s'il s'agit du sommaire, et son fond de page (voir le chapitre "Les fonds de page" de cette partie).

Vous avez 3 possibilités :

- Page de garde (la couverture de la plaquette),
- Page de sommaire,
- Page de titre (séparation entre les différents états).

# **Ajout d'un champ sur la page de présentation**

Vous pouvez ajouter un champ lorsque le document a été enregistré.

Un champ correspond à une zone dans la page de présentation. Le type de champ (sa "source") va conditionner la façon dont la zone va être renseignée (par saisie au moment du paramétrage de la page, ou en phase de génération de la plaquette, automatiquement ou manuellement).

Un champ peut correspondre à une zone de saisie, une liste de sélection, une formule de calcul, un fichier à télécharger (pour le logo) ou à d'autres informations présentes dans la base de données **Divalto idylis**, telles que date, raison sociale, nombre de salariés, etc.

#### **Onglet** : Paramétrages / **Sous-onglet** : Pages de présentation

- 1. Cliquez sur <**F4**> ou <**Entrée**> sur la ligne de la page concernée.
- 2. Cliquez sur [**Ajouter un champ**].
- 3. Renseignez les champs de votre choix dans la fenêtre qui s'affiche.
- 4. Cliquez sur [**Valider**].

Le bouton [**Visualiser**] ouvre le document tel que vous l'avez paramétré pour vous donner un aperçu du résultat, sans affichage des données issues de calculs.

Les différents champs sont représentés sous la forme de blocs. Ils sont à la dimension et à la position (les "coordonnées") que vous avez spécifiées dans l'écran d'ajout de champ, mais vous pouvez directement les redimensionner et les déplacer avec la souris. Vous pourrez constater en modification du champ que les valeurs de position et de dimension auront été mises à jour.

Si le champ est de type "Saisie libre", complétez-le directement sur la page.

#### **Choix du champ** :

**Source** : c'est la source qui va induire le comportement du champ. Il peut s'agir :

- d'une zone de saisie ("Saisie libre"),

- d'un champ destiné à rapatrier une information de la base de données **Divalto idylis** ou du système ("Champ spécial", "Exercice", "Société" ou "Utilisateur"),

- d'un champ à compléter sur la plaquette ("Champ vide à renseigner")
- d'un champ de calcul ("Champ calculé avec formule").

 Les pages de présentation utilisent plutôt les sources de type "Saisie libre" (pour les titres et intitulés de champs) et de type "Champ spécial" (notamment pour le sommaire), "Champ société" et éventuellement "Champ utilisateur". Les sources "Champ vide à renseigner" et "Champ calculé avec formule" sont davantage destinés aux annexes comptables et documents personnalisés.

Voir aussi le chapitre "Exemple d'utilisation des champs" de cette partie.

**Nom du champ** : la liste proposée dépend de la source que vous avez préalablement sélectionnée :

- zone non utilisée si la source est "Saisie libre",

- choix de la date, de l'heure, du numéro de page ou du nombre de pages si la source est "Champ spécial",

- choix de la date de début / fin d'exercice, du régime ou du type d'imposition si la source est "Exercice",

- choix d'une donnée extraite de la fiche société si la source est "Champ société",
- choix d'une donnée extraite de la fiche utilisateur si la source est "Champ utilisateur",

- choix de "Nouveau champ" si la source est "Champ vide à renseigner", ou d'un autre champ personnalisé déjà créé,

- choix de "Nouveau champ" si la source est "Champ calculé avec formule", ou d'un autre champ calculé déjà créé.

**Nouveau champ** : cette zone est visible dans deux situations :

- la source est "Champ vide à renseigner" ou "Champ calculé avec formule",

- l'option "Nouveau champ" a été sélectionnée dans la zone "Nom du champ".

Il s'agit de nommer le champ qui sera à renseigner ou à calculer lors de la création de la plaquette. Attention, la valeur saisie ici ne sera plus modifiable après validation du champ. En cas d'erreur, il vous faudra donc supprimer le champ et le créer de nouveau.

 Le nom du nouveau champ sert à créer une entrée dans la base de données. Il apparaîtra sur la fiche plaquette pour vous guider dans la saisie mais il ne s'agit pas d'un intitulé qui figurera sur la plaquette éditée. Pour que la valeur du champ vide à renseigner ou du champ calculé soit précédée d'un libellé, vous devez ajouter un champ de source "Saisie libre" et le positionner devant celui-ci.

etc.) sont renseignés dans les thèmes "Mise en forme" et "Autres paramètresäge 34 / 101 Les attributs du champ (nombre de caractères, police, alignement, critères d'affichage,

Pour les champs de type "Champ vide à renseigner" ou "Champ calculé avec formule", il existe deux thèmes supplémentaires : "Type du champ" et "Règles de calcul".

Coordonnées :

Cette rubrique permet de positionner le cadre contenant le champ sur la page. Les mesures sont exprimées en pixels.

**Haut** : distance par rapport au haut de la page ou, si ce champ n'est pas le premier créé, par rapport au bas du champ précédent (à vérifier).

**Hauteur** : hauteur du cadre.

**Gauche** : distance par rapport au bord gauche de la page.

**Largeur** : largeur du cadre.

 Vous n'êtes pas obligé de modifier les valeurs par défaut. Dans ce cas, le champ sera positionné en haut à gauche de la page. Il vous suffira alors de le faire glisser à l'endroit de votre choix et éventuellement de le redimensionner. Ses coordonnées seront automatiquement mises à jour.

# **TYPE DU CHAMP**

Ce thème s'affiche uniquement lorsque le champ est de type "Champ vide à renseigner" ou "Champ calculé avec formule". Dans ce dernier cas, seules les options relatives au caractère alphanumérique ou numérique du champ sont disponibles.

Cliquez sur pour accéder aux options de type de champ :

**Alphanumérique** : l'utilisateur pourra saisir tous les caractères possibles dans le champ.

**Numérique** : l'utilisateur ne pourra saisir que des nombres.

**Nombre de décimales** : si le champ est "numérique", vous pouvez préciser le nombre de décimales. Par défaut, il n'y a pas de décimale.

**Séparateur de milliers** : si le champ est "numérique", il s'agit d'indiquer si les milliers sont séparés (espace ou point) ou pas (aucun).

**Adresse e-mail** : à sélectionner si le champ est destiné à une adresse e-mail. Un contrôle sera fait au moment de la saisie (présence de l'arobase, etc.).

**Taille de saisie du champ** : c'est le nombre de caractères maximum autorisés pour la saisie du champ.

**Valeur par défaut** : ce que vous saisissez ici s'affichera par défaut en phase de création de la plaquette. Cette valeur sera modifiable.

Liste de valeurs : l'utilisateur ne pourra entrer ses propres valeurs mais devra choisir dans une liste l'un des éléments que vous saisissez ici (séparés par une virgule, sans espace).

**Présentation des valeurs** : cette donnée n'est accessible que si le champ est de type "Liste de valeurs". Il permet de choisir entre un affichage dans un sélecteur (plutôt pour les listes longues) ou par boutons radio (pour les listes courtes).

Page 35 / 101 **Date** : l'utilisateur ne pourra saisir que des dates au format spécifié dans le champ suivant.

**Format de la date** : 4 possibilités d'affichage de dates : JJ/MM/AA, JJ/MM/AAAA, JJ mois en lettres AA, JJ mois en lettres AAAA.

**Image** : à sélectionner pour insérer un fichier (logo, graphique, etc.) dans la plaquette.

Le pictogramme  $\mathbb U$  permet de joindre un fichier par défaut. Vous pourrez en choisir un autre lors de la création de la plaquette. Vous pourrez ainsi insérer dans votre document un tableau, un schéma, ou tout autre fichier.

# **REGLES DE CALCUL**

Ce thème s'affiche uniquement lorsque le champ est de type "Champ calculé avec formule". Il vous permet de préciser les valeurs qui vont entrer dans le calcul du champ.

 : un champ peut être calculé sans formule. S'il s'agit, par exemple, d'additionner deux valeurs existantes, seul l'opérateur "+" sera utile.

Cliquez sur  $\mathbf F$  pour accéder aux options associées :

**Source** : les valeurs à utiliser dans le calcul peuvent être issues de :

- champs de type "Champ vide à renseigner"
- champs de type "Champ calculé avec formule",
- champs (vides à renseigner et calculés avec formule) d'une plaquette archivée,
- champs d'un formulaire de liasse fiscale.

**Champ** : tous les champs déjà créés correspondant à la source sélectionnée sont proposés. Dans le cas où la source est un formulaire de liasse, la liste indique les couples numéro de formulaire / champ (exemple : 2050 AF) correspondant au régime d'imposition du client, tel que paramétré dans **Divalto idylis Liasse fiscale**. Vous pouvez filtrer cette liste exhaustive par formulaire et numéro de champ.

**Formule** : la formule, qui n'est pas obligatoire, permet une utilisation avancée des champs calculés. Elle doit être de type "SommeSolde(707,708\*) et ne doit pas dépasser 40 caractères. Une formule peut contenir des opérateurs et des valeurs numériques ("\*100" par exemple).

# **Opérateur** :

Il fait le lien entre cette ligne et la suivante. Vous avez 4 possibilités :

- + : addition
- : soustraction
- \* : multiplication
- / : division

Le pictogramme  $\blacktriangleright$  permet d'ajouter une ligne à la règle de calcul.

#### **MISE EN FORME**
# Cliquez sur pour accéder aux options de mise en forme :

## **Couleur** :

**Couleur de l'écriture** et **Couleur de fond** : un clic sur le menu déroulant vous permet de choisir la couleur de votre choix, pour les caractères, puis éventuellement le fond de la zone. Par défaut, la couleur de l'écriture est noire et la couleur du fond blanche (désignée par le code "#FFFFFF" en langage html).

 Attention ! Pensez à adapter les options de mise en forme en fonction du fond de page que vous prévoyez d'associer à votre plaquette (voir le chapitre "Les fonds de page' de cette partie). Par exemple, si vous optez pour un fond dont la couleur de fond est noire et que vous choisissez dans les caractéristiques de mise en forme du champ une couleur de caractères noire, l'intitulé du champ ne sera pas visible.

## **Police de caractère** :

**Type** : le type correspond à la police de caractères.

Nous vous proposons les plus courantes : Arial, Verdana, Times News Roman et Courier.

**Taille du texte** : elle est comprise entre 1 et 7 qui sont des valeurs proportionnelles. La taille standard est de "2" pour le corps du texte.

**Gras** et **Souligné** : vous pouvez mettre le texte contenu dans le champ en exergue en le soulignant et/ou le mettant en caractères gras.

## **Cadre** :

**Gauche** / **Droite** / **En haut** / **En bas** : ces options permettent respectivement de tracer un trait (de la couleur de l'écriture) à gauche, à droite, en haut et en bas du cadre contenant le champ. Vous devez donc cocher toutes ces options pour créer un encadré.

## **Alignement**:

**Justifié à gauche** : le contenu du champ sera justifié et aligné sur le bord gauche du cadre.

**Centré** : le contenu du champ sera centré.

**Justifié à droite** : le contenu du champ sera justifié et aligné sur le bord droit du cadre.

## **AUTRES PARAMETRES**

Cliquez sur  $\blacksquare$  pour accéder à des paramètres d'affichage :

**Ne pas afficher si le contenu est nul** : en cochant cette case d'option, vous considérez que la mention d'une valeur nulle n'aurait aucun intérêt sur la plaquette. Le champ **libellé et valeur** serait donc dans ce cas purement masqué.

# **Conditions d'affichage** :

**Nom du champ** : vous pouvez décider que le champ ne s'affichera sur la plaquette qu'à certaines conditions.

Par exemple, le champ "Société – Adresse 1" s'affichera si et seulement si le code postal de l'adresse est égal à 75000.

# **Modifier un champ de la page de présentation**

**Onglet** : Paramétrages / **Sous-onglet** : Pages de présentation

1. Cliquez sur <**F4**> ou <**Entrée**> sur la page de présentation à modifier.

2. Pour les champs de type "Saisie libre", il vous suffit de cliquer dans la zone et de modifier directement votre texte.

3. Pour les autres types de champs, cliquez sur le champ à modifier (un petit carré rouge positionné sur le coin inférieur droit du champ indique qu'il a bien été sélectionné). puis cliquez sur [**Modifier un champ**].

- 4. Effectuez vos modifications dans la fenêtre "Modification d'un champ".
- 5. Cliquez sur [**Valider**].
- 6. Cliquez sur [**Enregistrer**].

**Supprimer un champ de la page de présentation**

# **Onglet** : Paramétrages / **Sous-onglet** : Pages de présentation

1. Cliquez sur <**F4**> ou <**Entrée**> de la page dont vous souhaitez retirer un champ.

2. Cliquez sur le champ à supprimer (un petit carré rouge sur le coin inférieur droit du champ indique qu'il a bien été sélectionné).

3. Cliquez sur [**Supprimer un champ**].

4. Cliquez sur [**Enregistrer**] <**Entrée**>.

**Modifier une page de présentation**

# **Onglet** : Paramétrages / **Sous-onglet** : Pages de présentation

1. Cliquez sur  $\overline{\Xi}$  de la page à modifier.

- 2. Effectuez les modifications.
- 3. Cliquez sur [**Enregistrer**] <**Entrée**>.

# **Supprimer une page de présentation**

# **Onglet** : Paramétrages / **Sous-onglet** : Pages de présentation

Pour supprimer des pages de présentation, vous avez trois options :

- a) De manière unitaire :
- 1. Cliquez sur <**Suppr**> de la ligne à supprimer.
- 2. Validez le message de confirmation.
- b) De manière groupée :
- 1. Cochez les cases des lignes à supprimer <**Espace**>.
- 2. Cliquez sur [**Supprimer**] <**Ctrl**><**Shift**><**U**>.
- 3. Validez le message de confirmation.
- c) Toutes les lignes d'une page, simultanément :

1. Cochez la case située dans la ligne de titre des colonnes du tableau <**Ctrl**><**Shift**><**A**> à droite.

Notez que toutes les lignes du tableau se cochent automatiquement.

- 2. Cliquez sur [**Supprimer**].
- 3. Validez le message de confirmation.

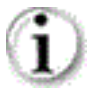

Vous pouvez toujours décocher les lignes que vous ne souhaitez pas supprimer.

**Importer une page de présentation**

Page 39 / 101 Vous avez la possibilité de réutiliser des éléments créés pour une autre société.

# **Onglet** : Paramétrages / **Sous-onglet** : Pages de présentation

# 1. Cliquez sur [**Importer**].

2. Choisissez dans le sélecteur la société visée. Les éléments associés s'affichent alors dans le tableau.

3. Sélectionnez le ou les éléments que vous souhaitez réutiliser en cochant les cases attenantes.

## 4. Cliquez sur [**Importer**].

# **Dupliquer une page de présentation**

## **Onglet** : Paramétrages / **Sous-onglet** : Pages de présentation

1. Cliquez sur  $\overline{=}$  de la page à copier.

- 2. Modifiez le nom de la page de présentation, et éventuellement son type.
- 3. Cliquez sur [**Enregistrer**].

Pour ajouter, modifier ou supprimer les champs dupliqués, vous devrez passer par la modification de la page.

# **Visualiser une page de présentation**

## **Onglet** : Paramétrages / **Sous-onglet** : Pages de présentation

- 1. Cliquez sur  $\overline{\equiv}$  présent sur la ligne à visualiser.
- 2. Cliquez sur [**Visualiser**].

## **Rechercher une page de présentation**

## **Onglet** : Paramétrages / **Sous-onglet** : Pages de présentation

- 1. Cliquez sur [**Rechercher**] <**Shift**><**F11**> ou <**Ctrl**><**Shift**><**F**>.
- 2. Saisissez les critères de votre choix.

Vous pouvez utiliser le caractère "%" pour concentrer la recherche sur une partie de l'élément ciblé, par exemple %2050% pour retrouver tout document comportant dans son libellé la chaîne de caractère "2050".

3. Cliquez sur [**Rechercher**].

Le premier résultat répondant aux critères saisis s'affiche en surbrillance sur le tableau.

**Imprimer une page de présentation**

**Onglet** : Paramétrages / **Sous-onglet** : Pages de présentation

- 1. Cochez la ligne correspondant à la page à imprimer.
- 2. Cliquez sur [**Imprimer**].

# **7.6. Fonds de pages**

## **Introduction**

Une plaquette est toujours pourvue d'un fond de page. Il s'agit de l'arrière-plan du document. **Divalto idylis Plaquette** est livré avec un large éventail de fonds de page. Vous pouvez les visualiser, mais ne pouvez ni créer ni modifier un fond existant.

C'est en phase de création du modèle de plaquette que vous lui associerez le fond de page de votre choix. Lorsque ce modèle sera à son tour associé à une plaquette en phase de génération, le fond de page choisi deviendra le fond de page de la plaquette.

 Vous pouvez redimensionner les colonnes de votre tableau. Il suffit de vous positionner sur les lignes verticales séparant les titres des colonnes du tableau : cliquez et glissez la ligne la positionnant là où vous le souhaitez. Les colonnes de votre tableau se redimensionnent automatiquement.

**Visualiser un fond de page**

## **Onglet** : Paramétrages / **Sous-onglet** : Fonds de pages

Cliquez sur du fond de page qui vous intéresse.

Le document, au format PDF, s'ouvre alors pour vous donner un aperçu du résultat. Il est composé de 4 pages :

- La première correspond au fond des pages de garde
- La seconde, au fond des pages de sommaire
- La troisième, au fond des pages de titre

- La quatrième, au fond des pages de contenu (états comptables, attestation, pages d'annexe, etc.)

# **7.7. Exemple d'utilisation des champs**

Soit un document personnalisé "Effectif" mentionnant le nombre de cadres, de noncadres et l'effectif total.

Procédure à suivre :

1/ Ajout de deux "champs vides à renseigner" :

- "Effectif cadre"
- "Effectifs non cadre"

Champs de type numérique.

Ils devront être renseignés en phase de création de la plaquette.

Les noms que vous donnez aux champs seront repris sur la fiche plaquette pour que vous sachiez quelle information renseigner.

2/ Ajout du "Champ calculé avec formule" "Total effectif" dont la valeur correspondra à la somme des deux champs créés précédemment.

Champ de type numérique.

Il sera calculé automatiquement en phase de génération de la plaquette.

Règle de calcul du champ "Total effectif" :

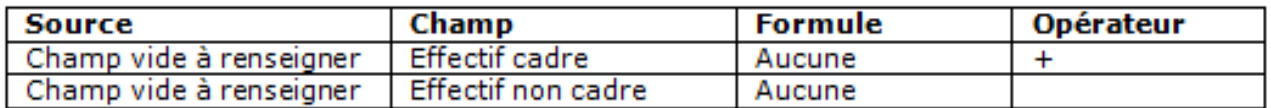

**Note** : dans notre exemple, il n'y a pas de formule spécifique puisqu'il s'agit d'une simple addition, l'opérateur "+" suffit.

3/ Création des intitulés correspondants, primordiaux pour la compréhension du document :

- Ajout de 3 champs de type "Saisie libre", au regard des champs précédemment ajoutés.

- Saisie des intitulés directement sur le document, dans les blocs de texte ainsi ajoutés : "Cadres", "Non cadres", "Effectif total".

Alors que ce sont les noms de champs qui sont repris sur la fiche plaquette, ce sont les libellés saisis ici qui apparaissent sur le document final.

4/ Résultat sur la plaquette :

Un thème "Effectif" est affiché avec trois lignes :

- "Cadres" : valeur à renseigner.
- "Non cadres : valeur à renseigner.
- "Effectif total" : valeur calculée après saisie des deux valeurs précédentes.

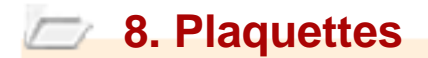

# **8.1. Génération**

**Introduction**

Dès lors que vous avez généré votre liasse fiscale et que les différents modèles de plaquettes ont été définis, vous êtes en mesure de générer vos plaquettes en un temps record.

Les plaquettes sont générées au format PDF afin de conserver l'intégrité de leur contenu.

 Pour en savoir plus sur la génération de la liasse, reportez-vous à l'aide du module **Divalto idylis Liasse fiscale**.

 Vous pouvez redimensionner les colonnes de votre tableau. Il suffit de vous positionner sur les lignes verticales séparant les titres des colonnes du tableau : cliquez et glissez la ligne la positionnant là où vous le souhaitez. Les colonnes de votre tableau se redimensionnent automatiquement.

## **Créer une plaquette**

 Avant de créer une plaquette, assurez-vous que vous travaillez bien sur la société rattachée concernée.

## **Onglet** : Plaquettes / **Sous-onglet** : Génération

1. Cliquez sur [**Nouveau**] <**Inser**>.

2. Renseignez les différents champs de l'en-tête de la fiche plaquette, indiquez si vous souhaitez que les pages soient numérotées, sélectionnez le modèle de plaquette adapté, puis l'attestation adéquate, et enfin, si des champs calculés font appel à des données archivées, indiquez la plaquette concernée.

3. Cliquez sur [**Calculer**] pour que la plaquette intègre les éléments du modèle et de l'attestation.

Votre logiciel crée alors autant de thèmes qu'il y a de documents dans la plaquette et affiche les champs qui nécessitent d'être précisés, par saisie, par sélection, ou par choix de critères.

## **Après calcul** :

- Les boutons [**Annuler**] et [**Calculer**] disparaissent au profit des boutons [**Retour**], [**Enregistrer**] et [**Afficher**].

- Le code plaquette, le modèle de plaquette et le modèle d'attestation ne sont plus modifiables.

4. Cliquez sur d'un thème pour en afficher le contenu. Complétez les champs éventuellement affichés.

5. Cliquez sur [**Afficher**] si vous souhaitez visualiser le résultat et/ou imprimer la plaquette maintenant.

6. Cliquez sur [**Enregistrer**] pour sauvegarder la plaquette.

 Seuls les champs dont les valeurs doivent être renseignées, ou peuvent être modifiées (un fichier joint par exemple) sont présents sur la fiche plaquette. Un thème est vide lorsque les champs qu'il contient correspondent à des valeurs déjà renseignées.

Vous pourrez compléter ces champs ultérieurement via la modification de la plaquette.

**Code plaquette** : vous disposez de 20 caractères alphanumériques pour identifier la plaquette comptable de votre client.

**Libellé** : permet d'expliciter le code.

**Descriptif** : vous pouvez résumer le contenu du document si nécessaire.

**Souhaitez-vous numéroter les pages ?** : "Oui" est le choix par défaut. Dans ce cas, la numérotation de la plaquette débute après la page de garde, dans le cadre prévu à cet effet (champ spécial "Numéro de la page" en phase d'ajout de champs).

**Choix du modèle de plaquette** : il s'agit du cœur de la génération de la plaquette puisque c'est le modèle qui va véritablement définir son contenu. Toutes les pages de la plaquette seront éditées sur la base du fond de page associé au modèle, y compris les formulaires de liasse fiscale.

**Choix du modèle d'attestation** : la liste des attestations est accessible dès sélection du modèle, à condition que celui-ci ait prévu un emplacement pour l'attestation.

**Certains champs (…) font référence à des données archivées (…)** : ces lignes s'affichent si vous avez paramétré dans le modèle de plaquette un "Champ calculé avec formule" faisant appel à une valeur archivée. Il vous faut dans ce cas sélectionner dans la liste la plaquette archivée concernée.

 Toute plaquette créée au cours d'un exercice clôturé est automatiquement archivée (onglet **Plaquettes** / sous-onglet **Plaquettes archivées**).

Les lignes suivantes — qui s'affichent après un clic sur le bouton [**Calculer**] — sont des thèmes, qui correspondent à tous les éléments contenus dans la plaquette, à titre de rappel.

Les champs qui nécessitent d'être renseignés ou précisés sont également présentés.

Cliquez sur  $\blacksquare$  d'un thème pour vérifier s'il contient des champs à renseigner.

En ce qui concerne les éditons comptables, vous avez la possibilité de modifier les critères de ciblage des données (induits par le modèle d'impression indiqué sur le modèle) : fourchette de dates, comparatif avec une situation antérieure, choix des documents pour un état de synthèse, etc.

## **Modifier une plaquette**

Vous pouvez modifier tous les champs sauf le code plaquette, le modèle et l'attestation.

Il est à noter qu'à chaque fois que vous cliquez sur  $\dot{\equiv}$ , les données affichées sont mises à jour et recalculées en tenant compte :

- De toute modification du modèle de plaquette (ajout/suppression d'élément, changement de fond de page),

- De la modification des paramètres d'un élément (insertion/suppression d'un champ sur une attestation, une annexe, etc.).

## **Onglet** : Plaquettes / **Sous-onglet** : Génération

- 1. Cliquez sur  $\bar{a}$  sur la ligne à modifier.
- 2. Effectuez vos modifications.
- 3. Cliquez sur [**Enregistrer**].

# **Supprimer une plaquette**

Une plaquette ne peut pas être supprimée si elle est visée par une formule de calcul paramétrée pour une autre plaquette.

## **Onglet** : plaquettes / **Sous-onglet** : Génération

Pour supprimer des plaquettes, vous avez trois options :

- a) De manière unitaire :
- 1. Cliquez sur <**Suppr**> de la ligne à supprimer.
- 2. Validez le message de confirmation.
- b) De manière groupée :
- 1. Cochez les cases des lignes à supprimer <**Espace**>.
- 2. Cliquez sur [**Supprimer**] <**Ctrl**><**Shift**><**U**>.
- 3. Validez le message de confirmation.

b) Toutes les lignes d'une page, simultanément :

1. Cochez la case située dans la ligne de titre des colonnes du tableau <**Ctrl**><**Shift**><**A**>.

- 2. Cliquez sur [**Supprimer**].
- 3. Validez le message de confirmation.

Vous pouvez toujours décocher les lignes que vous ne souhaitez pas supprimer.

 Ce troisième mode de suppression fonctionne sur la page en cours. Vous devez recommencer sur les pages suivantes, si nécessaire.

# **8.2. Plaquettes archivées**

 Vous pouvez redimensionner les colonnes de votre tableau. Il suffit de vous positionner sur les lignes verticales séparant les titres des colonnes du tableau : cliquez et glissez la ligne la positionnant là où vous le souhaitez. Les colonnes de votre tableau se redimensionnent automatiquement.

**Onglet** : Plaquettes / **Sous-onglet** : Plaquettes archivées

Les plaquettes sont automatiquement archivées dès lors que l'exercice sur lequel elles portent est clôturé.

La clôture d'un exercice s'effectue depuis **Divalto idylis Comptabilité**, ou à défaut, **Divalto idylis Liasse fiscale**.

Les plaquettes archivées restent disponibles à la consultation et peuvent toujours être utilisées comme références à des calculs.

# **1.2. Connexion**

# **Création des identifiants**

Pour pouvoir vous connecter à votre logiciel **idylis.com**, vous devez saisir vos codes d'accès dans la fenêtre d'authentification.

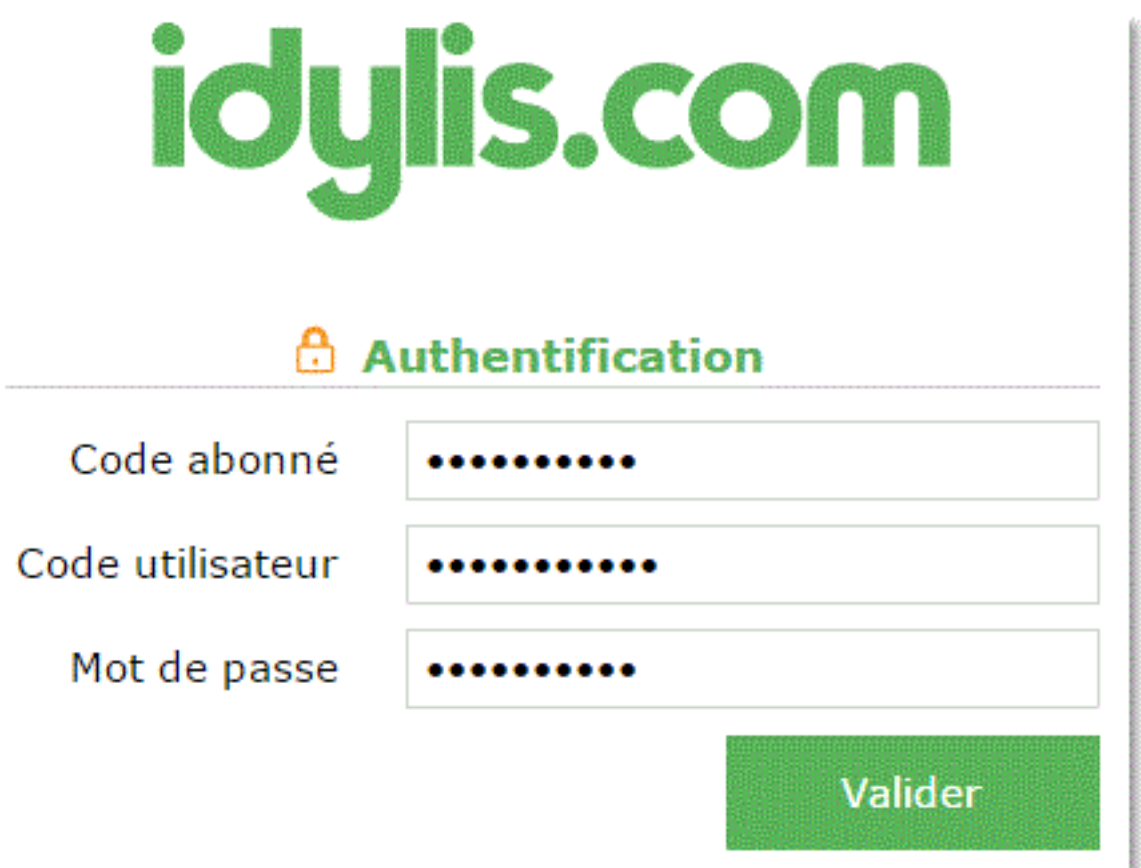

**Code abonné** : il s'agit du code associé à votre entreprise. Il vous est communiqué par **idylis.com** après votre demande d'abonnement. Ce code est commun à tous les collaborateurs.

Si c'est votre cabinet d'expert-comptable qui gère votre abonnement, c'est à celui-ci de vous fournir votre code.

**Code utilisateur** : il s'agit de votre identifiant personnel. En fonction du profil utilisateur qui vous a été attribué par votre administrateur, vous aurez ou pas accès aux plusieurs modules du logiciel. Les versions logicielles changent aussi selon l'abonnement **idylis.com** souscrit par votre société.

**Mot de passe** : votre connexion n'est possible qu'après la saisie de votre mot de passe que seuls vous et l'administrateur devez connaître.

Tous ces éléments définis depuis l'espace **Mon Compte** accessible par  $\leq$  puis vous sont communiqués par l'administrateur du logiciel. L'administrateur peut être vousmême bien évidement mais aussi votre entreprise, votre cabinet d'expertise comptable, bref, toute personne ayant un profil "*administrateur*". En cas de problèmes relatifs à vos droits d'accès aux logiciels ou de connexion (oubli du mot de passe, code erroné...), vous devez le contacter.

Vous pouvez modifier votre mot de passe si vous le souhaitez. Toujours dans l'espace **Mon compte** vous trouverez l'option Changer mon mot de passe.

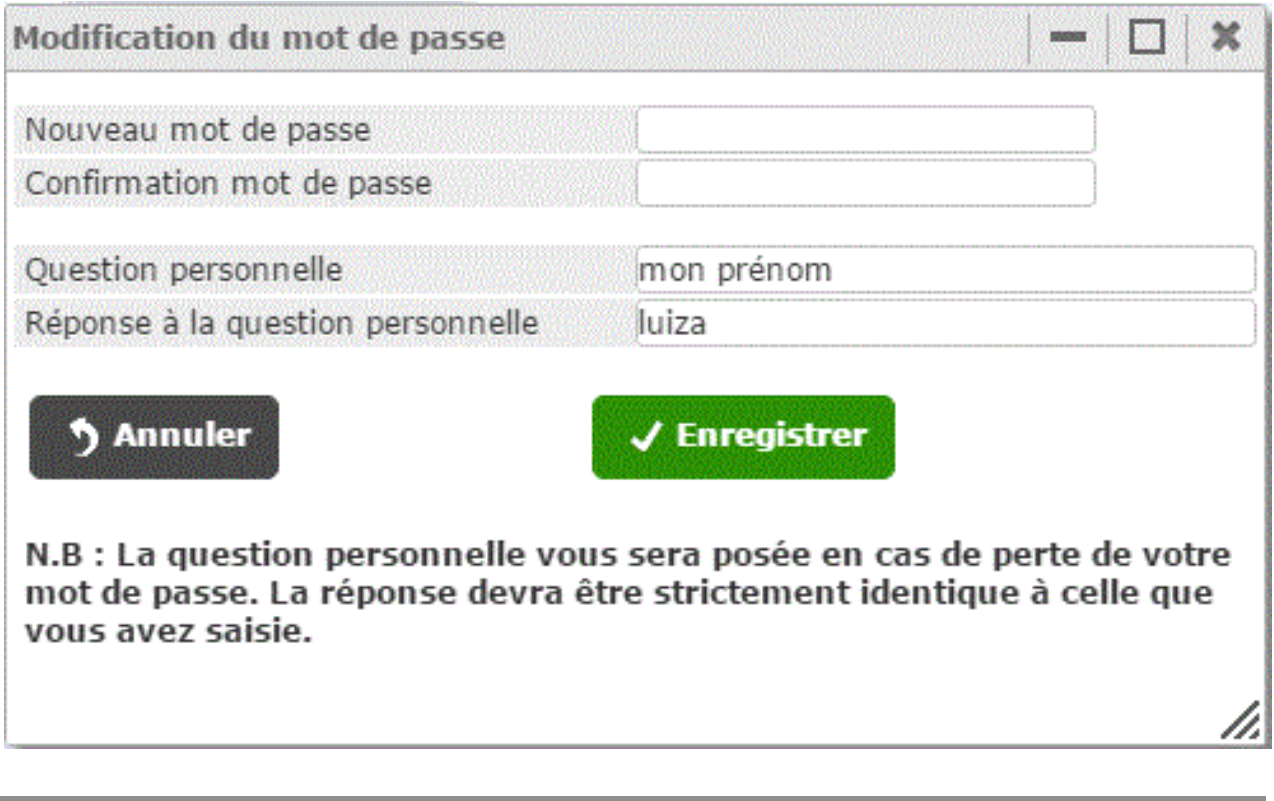

**Création des identifiants - options avancées**

Pour accéder aux options avancées, vous devez cliquez sur

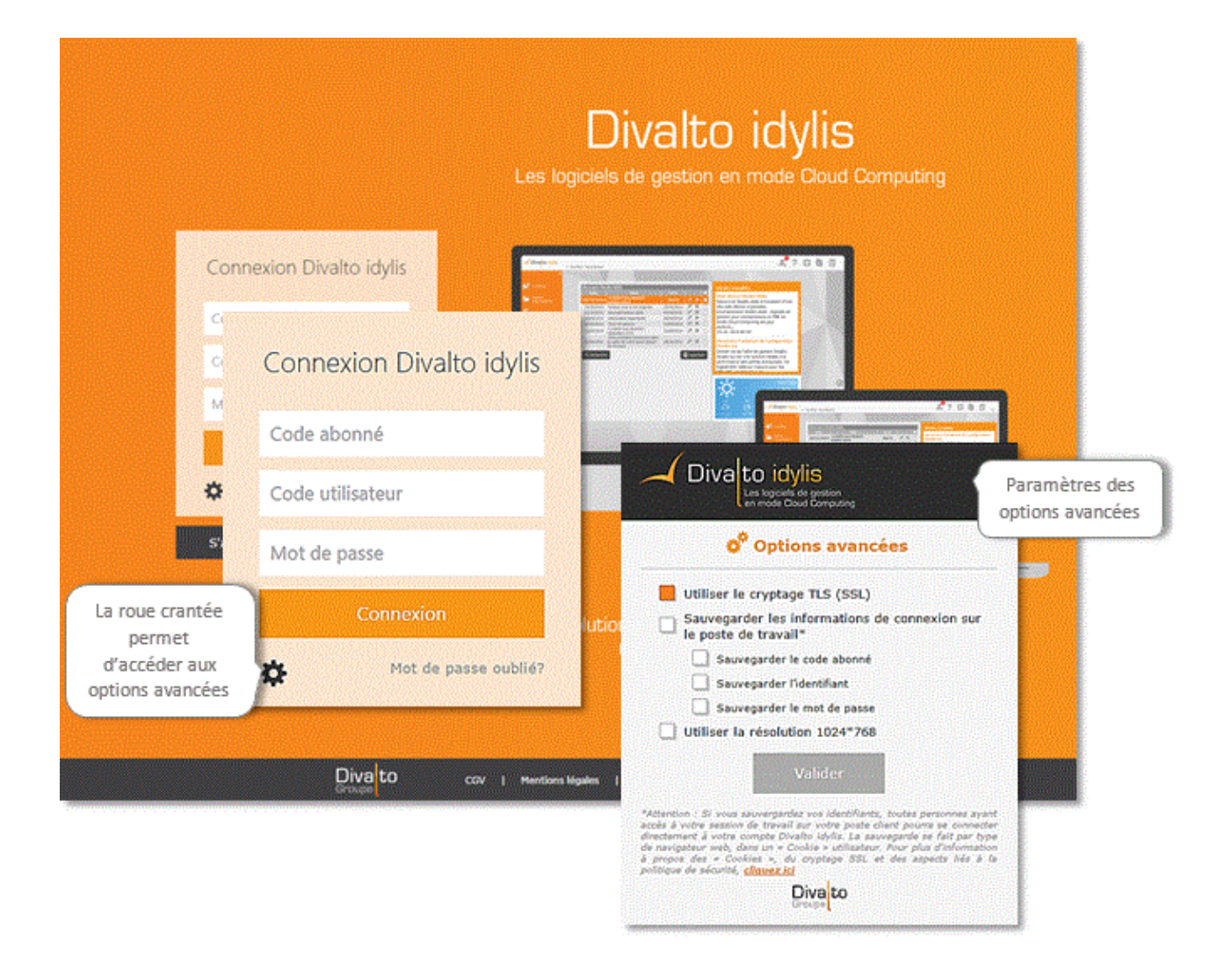

Le cryptage TLS (SSL) est paramétré par défaut : protocole utilisant un chiffrement pour crypter les données pour garantir la confidentialité et l'intégrité des données.

 Si vous sauvegardez vos identifiants, toutes personnes ayant accès à votre session de travail sur votre poste client pourra se connecter directement à votre compte Divalto idylis. La sauvegarde se fait par type de navigateur web, dans un « Cookie » utilisateur.

# **Modifier un mot de passe**

Vous pouvez modifier votre mot de passe si vous le souhaitez. Toujours dans l'espace **Mon compte** vous trouverez l'option Changer mon mot de passe.

**Mon compte**, pour plus de détails sur le changement de mot de passe.

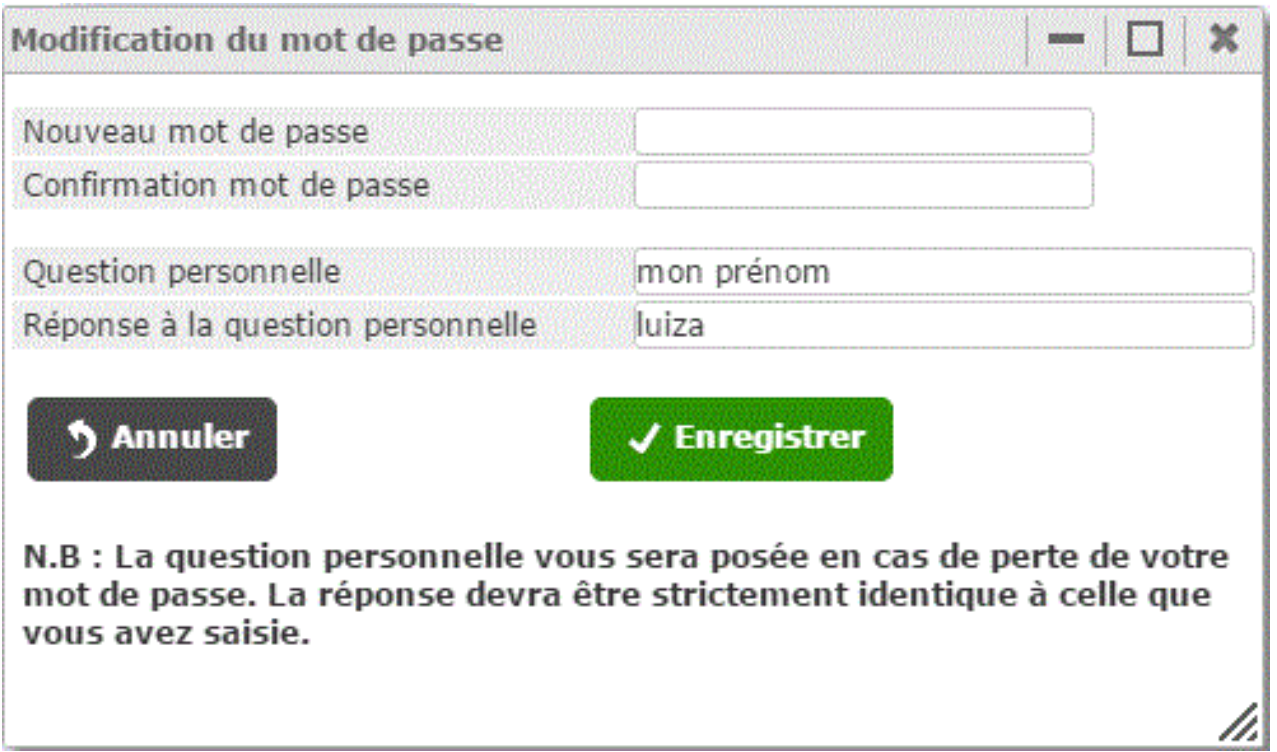

# **2. Prise en main - Interface d'accueil**

# **2.1. Ergonomie**

## **Introduction**

Vous venez de vous connecter, voici l'interface d'accueil :

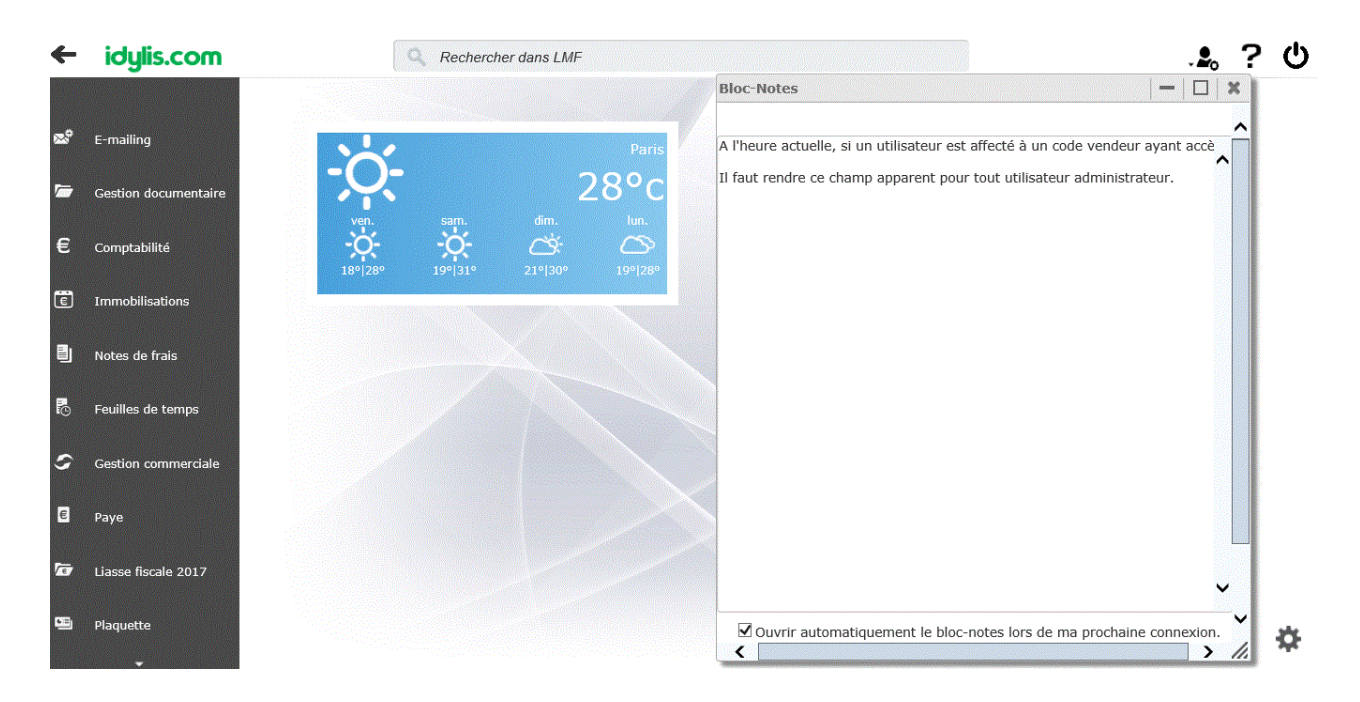

Vous pouvez personnaliser votre interface d'accueil selon vos envies, préférences et besoin de gestion. En effet, à partir de n'importe quel module, dans l'option **Paramétrages**, onglet **Personnalisation**, vous trouverez le sélecteur **Masque d'écran**.

Dans ce sélecteur, vous trouverez le masque *Interface d'accueil*. Vous pouvez alors le paramétrer et personnaliser.

Vous pouvez notamment :

**O** Modifier l'image de fond

■ Afficher des WebParts divers dans votre écran d'accueil : météo, flux RSS, Twitter<sup>™,</sup> YouTube™...

Créer des thèmes d'affichage

De plus, vous pouvez afficher des listes, des graphiques basés sur les divers fichiers que vous utilisez. Ces graphiques sont générés à partir de l'option **Editions**, onglet **Générateur** et peuvent être affichées sur votre écran d'accueil.

Il s'agit d'une interface où plein de possibilités s'ouvrent à vous, développés avec une technologie moderne et actuelle. Avec des simples clics et des paramétrages rapides, intuitifs et faciles à effectuer, vous transformez votre interface d'accueil en un espace agréable et diversifié mais surtout très informatif.

Un peu plus de paramétrage, et vous pouvez suivre des données en temps réel, des données importantes dans la gestion de votre société : vous pouvez utiliser l'interface d'accueil pour avoir une vue synthétique des informations contenues dans le logiciel (aide à la décision, rappels, notifications...).

Nous verrons par la suite, une présentation plus détaillé de l'interface d'accueil et les nombreuses possibilités mises à votre disposition pour sa configuration et paramétrage pour que vous puissiez en profiter au maximum.

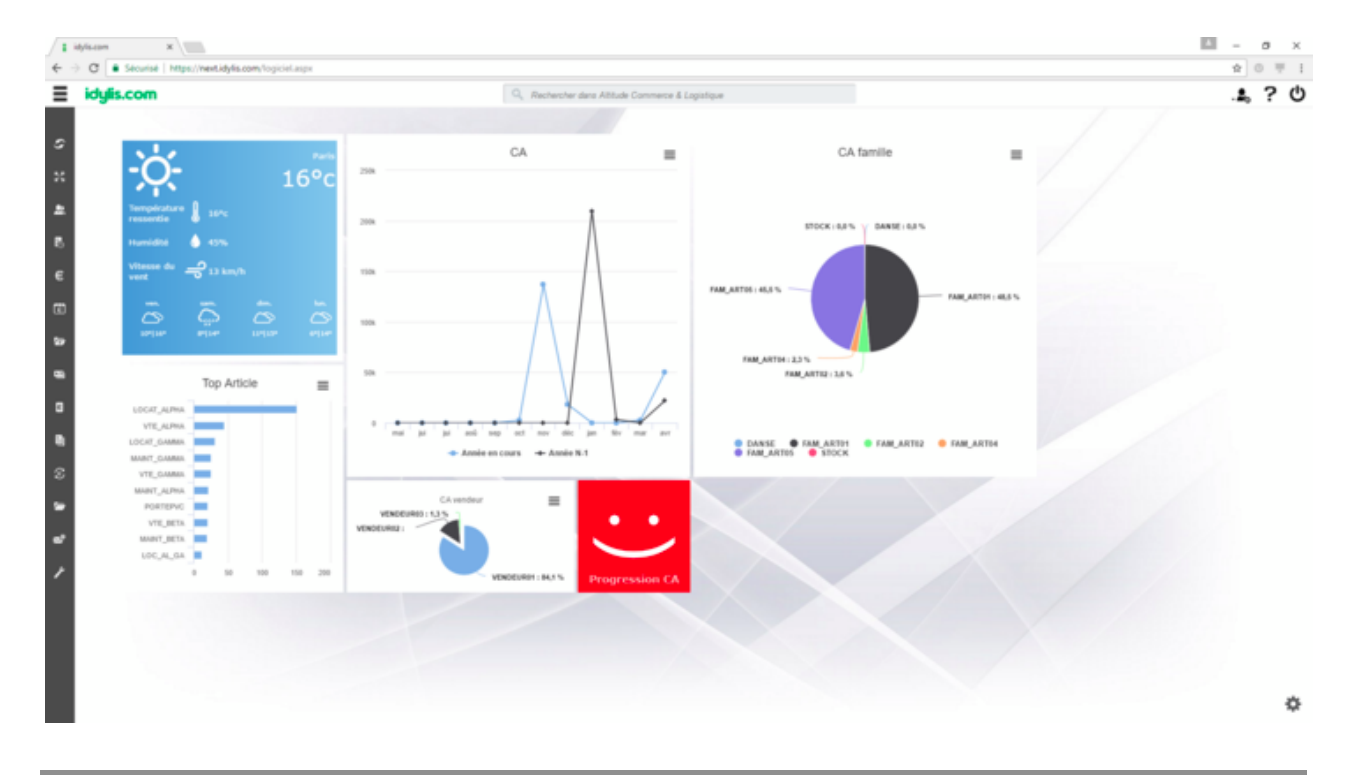

# **Ecran d'accueil**

Dans votre interface d'accueil vous retrouvez certains éléments importants :

**Barre de modules** : regroupe les divers modules de votre abonnement ; n'affiche que les modules pour lesquels chaque utilisateur (dans le cas des divers utilisateurs) ont un accès autorisé.

**Barre d'options** : la barre d'options regroupe des options et menus :

 vous permet d'accéder l'espace **Mon compte** dans lequel se retrouve les options avancés de paramétrage de votre compte utilisateur et également votre sélecteur de sociétés entre les options les plus importantes.

Le sélecteur de société permet de changer de base de données à tout moment. Il affiche la société en cours d'utilisation et donc vous travaillez sur la base de donnée de la société sélectionnée.

 contient bien entendu, l'aide contextuelle en ligne mais également des contacts **idylis.com** dont le service assistance.

Vous avez aussi sur la barre d'options :

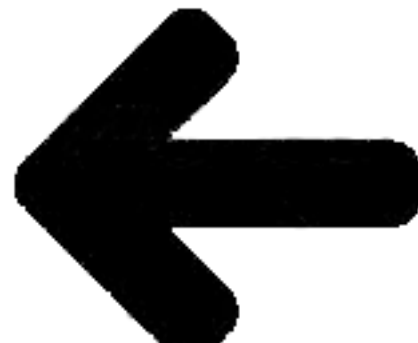

 placé dans le côté gauche de la barre d'options, ce pictogramme permet de rétrécir la barre de modules pour gagner plus d'espace de travail.

La fonction de **Recherche dynamique**, puissante fonction de votre logiciel placée au centre de votre barre d'options.

**Menu IA**

Une partie importante de votre interface d'accueil est son menu, proprement dit :

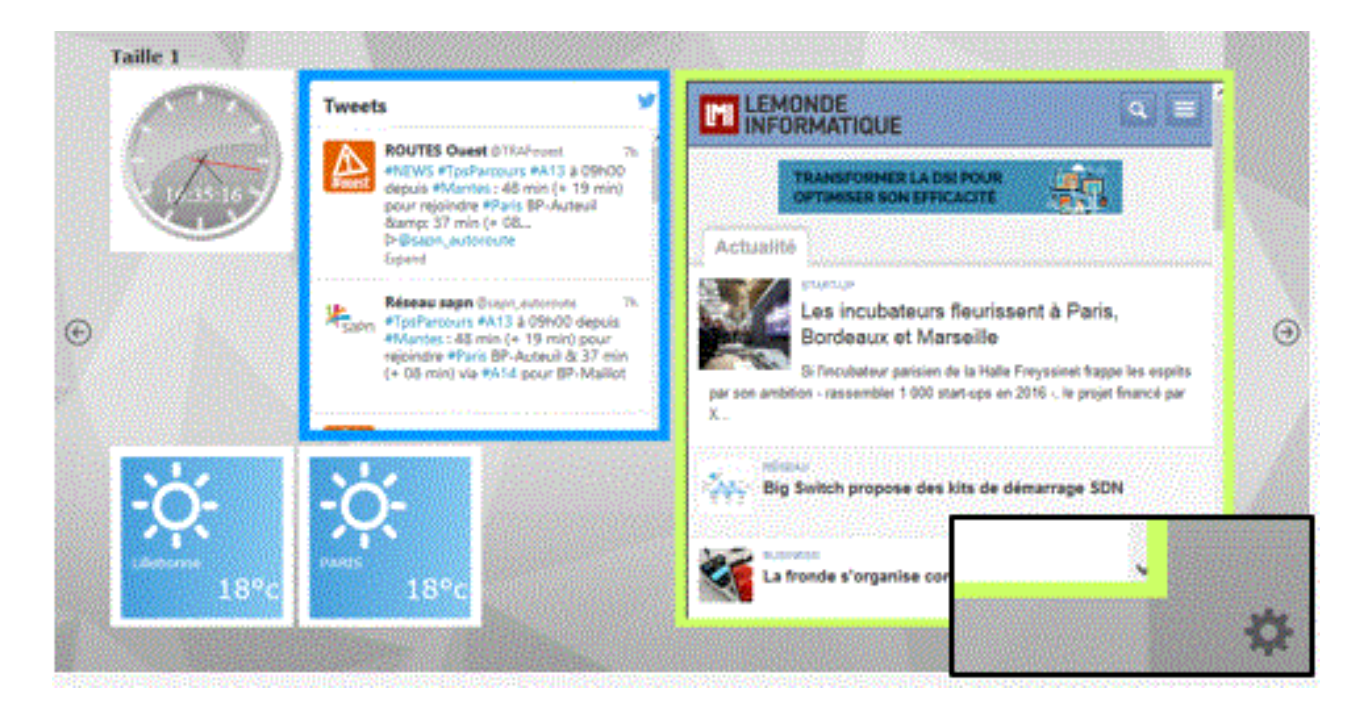

La roue crantée permet d'ouvrir le menu contenant tous vos WebParts :

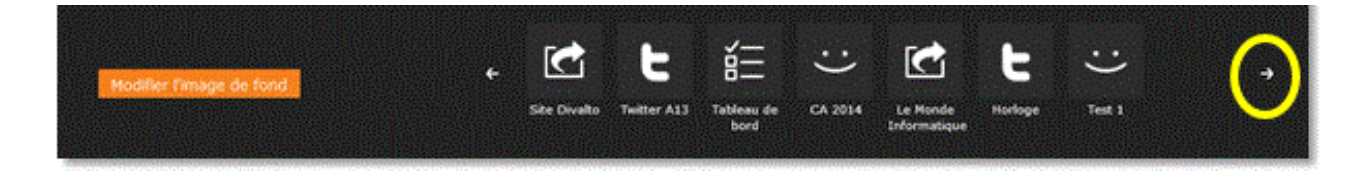

Depuis ce menu, vous pouvez consulter vos WebParts et les rajouter selon votre envie dans votre interface d'accueil.

Page 55 / 101

# **Menu IA - Rajouter un WebPart dans l'interface**

Il est très simple de transférer des éléments de votre **Menu IA** dans votre interface d'accueil :

- 1. Cliquez sur pour ouvrir le menu.
- 2. Positionnez votre souris sur le WebPart souhaité.

3. Cliquez dessus et sans relâcher la souris et glissez l'élément dans la place souhaitée.

 Notez que la(les) place(s) disponible(s), telle(s) qu'elle(s) a(ont) été définie(s) au moment de la création du WebPart, s'affiche(ent) sur l'interface d'accueil.

 Le même WebPart peut être affiché sur l'interface d'accueil autant des fois que vous le souhaitez.

# **Composants de l'interface d'accueil**

En introduction, nous avons parlé des nombreuses possibilités de paramétrage que vous avez à votre disposition pour profiter au maximum de votre interface d'accueil. Nous en reviendrons en détail sur ce sujet, toutefois voici une présentation rapide de ce deux paramétrages :

## **Thèmes** :

L'interface d'accueil peut contenir divers thèmes. Un thème correspond à un écran. Vous pouvez en avoir autant que vous le souhaitez sur votre interface d'accueil.

Il s'agit de la surface disponible pour que vous puissiez rajouter des éléments. Lorsque vous en avez besoin d'en rajouter plus qui ne peut contenir la surface de votre écran, il est utile de paramétrer les thèmes.

**WebPart** : sont les éléments que vous rajoutez à votre interface d'accueil.

# **2.2. Présentation**

# **Modes d'accès**

Lorsque vous vous connectez, vous êtes déjà sur l'interface d'accueil et vous avez accès aux outils de paramétrage d'affichage. Le thème en cours sera le thème par défaut.

Voici comment revenir à l'interface d'accueil, une fois que vous ayez lancé l'un des modules :

- 1. Cliquez sur
- 2. Cliquez sur

#### ou encore

3. Dans n'importe quel écran, utilisez le raccourci clavier <**Alt**><**Shift**><**Home**>.

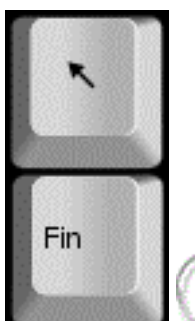

 Dans la plupart des claviers, la touche <**Home**> correspond à une flèche ver le haut. Cette touche est normalement placée proche de la touche d'insertion <**Inser**>.

# **WebParts et Thèmes**

Nous avons vu que l'interface d'accueil est composé par des **WebParts**, qui peuvent être de divers types, et des thèmes.

En effet, selon le nombre de WebParts que vous souhaitez afficher sur votre interface d'accueil, vous aurez peut-être besoin de créer des thèmes, c'est à dire, des écrans supplémentaires pour afficher tous ces éléments.

La création des thèmes et WebParts, se fait à partir du menu de personnalisation présent dans chaque module : option **Paramétrages**, onglet **Personnalisation**, **Masque d'écran** Interface d'accueil.

Certains types de WebPart doivent être générés dans le module source des données souhaités.

Par exemple : vous souhaitez afficher un graphique des ventes de la journée, il faut générer le WebPart de type Graphique à partir du module de **Gestion commerciale**. D'autres types, ne dépendant pas des données spécifiques, peuvent être générés dans n'importe quel module.

D'autre part, vous pouvez aussi modifier l'image de fond dans le menu de l'interface d'accueil avec le bouton [**Modifier l'image de fond**] accessible à partir du pictogramme  $\mathbf{r}$ 

# **2.3. Image de fond**

**Introduction**

L'image de fond par défaut de l'interface d'accueil est un élément du thème d'affichage. L'image par défaut est dans une table de thèmes d'affichage.

Avec le module **Dev center**, vous avez la possibilité de modifier cette image.

Fonctionnement de l'image de fond et du thème d'affichage, quand un utilisateur change le thème d'affichage :

 Si l'image de fond de l'IA du thème d'affichage en cours est celle par défaut, la nouvelle image de fond est celle par défaut du nouveau thème.

■ Si l'image de fond de l'IA est personnalisée par l'utilisateur, cette image sera conservée, quel que soit le thème d'affichage car il n'y a plus l'image de fond par défaut.

Au cas où aucune image de fond ne soit définie pour le thème d'affichage, par défaut le fond de l'IA s'affiche en gris foncé.

# **Modifier l'image de fond**

- 1. Cliquez sur situé dans la partie inférieure droite de l'écran.
- 2. Cliquez sur [**Modifier l'image de fond**].
- 3. Cliquez sur [**Choisir un fichier**].
- 4. Cliquez sur [**Modifier**] pour appliquer l'image choisie à l'interface d'accueil.

# **Rétablir l'image de fond**

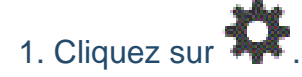

- 2. Cochez l'option **Revenir à l'image de fond par défaut**.
- 3. Cliquez sur [**Modifier**].

L'image par défaut est de suite rétablie.

# **2.4. Paramétrages**

**Introduction**

Le paramétrage des éléments de votre interface d'accueil se fait à partir du menu de personnalisation de chaque module : option **Paramétrages**, onglet **Personnalisation**.

Ensuite il faut sélectionner le masque d'écran **Interface d'accueil** et l'objet **Thème** ou **WebParts**.

Certaines données sont liées au module dans lequel vous travaillez, d'autres communes apparaîtront quel que soit le module (Météo, RSS…).

Pour les éléments liés à certains modules (graphiques, listes) vous devez paramétrer le WebPart dans le module correspondant pour qu'il soit cohérent avec le résultat souhaité, donc liés aux données du module souhaité.

# **2.5. Paramétrages - Thèmes**

**Introduction**

Voici alors les deux raisons pour lesquelles il vous serait utile de créer de thèmes :

a) Indisponibilité de place sur l'écran en cours pour rajouter des éléments sans avoir à en supprimer d'autres.

b) Pour gérer la confidentialité de certaines données.

Pour afficher des données sensibles dans l'interface d'accueil, vous devez créer des thèmes protégés par niveau d'autorisation d'accès. Seuls les utilisateur avec le niveau de confidentialité indiqué pourront visualiser le thème en questions et, par conséquent, les données affichées.

Créer un thème sur votre interface d'accueil est la solution dans le cas où vous souhaiteriez afficher plus de WebParts qui ne peut contenir la surface de l'interface d'accueil.

 Nous traitons des WebParts à partir de la rubrique "WebPart - Introduction" de votre aide en ligne.

En effet, le nombre de WebParts que vous allez pouvoir glisser dans la surface d'accueil dépendra de leurs tailles et de la définition de votre écran. Si vous en rajoutez plus de WebParts que l'écran ne peut afficher, d'autres éléments seront exclus automatiquement et aléatoirement. Si l'écran est à son maximum de place d'affichage et que vous ne souhaitez supprimer aucun des éléments affichés, il faut créer des thèmes.

 Les thèmes sont donc des écrans supplémentaires que vous rajoutez à votre interface d'accueil.

 Le WebPart exclu pour donner place à un autre n'est exclu que de l'écran d'accueil. Il sera toujours dans la liste des WebParts du menu **IA**. Vous pouvez le refixer à l'écran quand vous le souhaitez.

Nous verrons ultérieurement comment supprimer définitivement un WebPart.

**Rappel :** Lorsque plus d'un thème est présent dans l'interface d'acueil, des flèches de défilement s'affichent sur les côtés de l'interface d'accueil.

**Créer un thème**

Page 61 / 101

Pour créer un thème vous devez avoir accès à l'option **Paramétrages**, onglet **Personnalisation**, présents dans tous les modules de votre abonnement.

## **Onglet** : Paramétrages / **Sous-onglet** : Personnalisation

- 1. Sélectionnez le masque d'écran Interface d'accueil.
- 2. Sélectionnez l'objet Thèmes.
- 3. Cliquez sur [**Nouveau**] <**Inser**>.

4. Définissez un nom pour votre thème dans le champ **Libellé**, champ obligatoire.

5. Définissez l'ordre de saisie dans le fichier.

L'ordre de saisie détermine l'ordre d'affichage que vous souhaitez affecter aux divers thèmes créés. Le thème dans l'interface d'accueil correspondant à un écran, vous pouvez déterminer un ordre précis pour l'affichage.

**Exemple** : le thème 2 suivra le thème 1 et ainsi de suite.

Il ne s'agissant néanmoins pas d'un champ obligatoire, vous pouvez le laisser vide. Dans ce cas, les écrans s'afficheront dans l'ordre alphabétique basé sur les libellés saisis.

6. Déterminer un niveau d'autorisation sur un thème permet de bloquer ou d'autoriser l'accès aux informations ratachées à un certains nombre d'utilisateurs.

**Mon compte**, onglet **Profils**.

## **Exemple** :

Vous souhaitez limiter l'accès à la liste de résultats de ventes (si vous êtes abonné au module de gestion commerciale) à certains utilisateurs. Vous indiquez le niveau d'autorisation. Tous les utilisateurs dont les "profils" ont étés paramétrés avec le même niveau d'autorisation indiqué ici, auront accès à ce thème.

7. Saisissez un descriptif si vous le souhaitez.

Le descriptif peut être utile pour vous rappeler qu'un thème sert, par exemple, a afficher un certain type d'information accessible seulement à quelques utilisateurs.

## 8. Cliquez sur [**Enregistrer**] <**Entrée**>.

**Modifier un thème**

Pour modifier un thème vous devez avoir accès à l'option **Paramétrages**, onglet **Personnalisation** présents dans tous les modules de votre abonnement.

**Onglet** : Paramétrages / **Sous-onglet** : Personnalisation

- 1. Sélectionnez le masque d'écran Interface d'accueil.
- 2. Sélectionnez l'objet Thèmes.
- 3. Cliquez sur <**F4**> ou <**Entrée**>.
- 4. Effectuez vos modifications.
- 5. Cliquez sur [**Enregistrer**] <**Entrée**>.

# **Supprimer un thème**

Pour supprimer un thème vous devez avoir accès à l'option **Paramétrages**, onglet **Personnalisation** présents dans tous les modules de votre abonnement.

#### **Onglet** : Paramétrages / **Sous-onglet** : Personnalisation

- 1. Sélectionnez le masque d'écran **Interface d'accueil**.
- 2. Sélectionnez l'objet Thèmes.

Puis, vous avez trois possibilités pour supprimer des thèmes :

- a) De manière unitaire :
- 1. Cliquez sur <**Suppr**> de la ligne à supprimer.
- 2. Validez le message de confirmation.
- b) De manière groupée :
- 1. Cochez les cases des lignes à supprimer <**Espace**>.
- 2. Cliquez sur [**Supprimer**] <**Ctrl**><**Shift**><**U**>.
- 3. Validez le message de confirmation.

b) Toutes les lignes d'une page, simultanément :

1. Cochez la case située dans la ligne de titre des colonnes du tableau <**Ctrl**><**Shift**><**A**>.

- 2. Cliquez sur [**Supprimer**].
- 3. Validez le message de confirmation.

Vous pouvez toujours décocher les lignes que vous ne souhaitez pas supprimer.

 Ce troisième mode de suppression fonctionne sur la page en cours. Vous devez recommencer sur les pages suivantes, si nécessaire.

# **2.6. Paramétrages - WebPart**

## **Introduction**

Les WebParts sont des éléments d'affichage indépendants au sein de l'interface d'accueil. Un webpart est donc un composant insérable dans l'interface d'accueil qui peut avoir un contenu varié : listes, pages web, graphiques, images, etc.

En effet, vous pouvez rajouter des WebParts dans l'interface d'accueil de votre **Divalto idylis**.

Pour paramétrer les WebParts, vous trouverez un outil de très simple utilisation depuis l'option **#Paramétrages**, onglet **Personnalisation**, dans tous les modules composant votre abonnement où ces onglets sont présents : les sélecteurs **Masque d'écran** et **Objet**.

 Pour en savoir plus sur le paramétrage des WebParts, reportez vous à la rubrique Créer un WebPart.

## **Types de WebPart**

Vous avez une diversité de type de WebPart proposée par votre logiciel :

- **Flux RSS**
- **Graphique**
- **Image**
- **Indicateur**
- **D** Liste
- **Météo**
- Site Web
- Widget

Dans les types **Graphique** et **Liste**, vous pouvez définir :

Ce WebPart est directement dépendant d'un module et du générateur d'éditions. En effet, les graphiques sont générées à partir des conditions et données précises émanant d'un fichier.

## **Exemple** :

Vous souhaitez afficher un graphique basé sur le chiffre d'affaires selon une famille d'article précise : vous devez créer les conditions dans le générateur d'éditions préalablement. Au moment de paramétrer votre WebPart de type graphique, vous devez sélectionnez cette édition dans le paramétrage de votre WebPart.

- Un affichage généré dans le générateur d'états d'édition.
- Un webservice REST(\*)

(\*) Un web service permet d'échanger des données entre deux sites grâce à XML.

Vous êtes un utilisateur averti et vous avez développé une application qui communique avec votre logiciel, vous indiquez ici l'URL de votre application. Ceci va permettre de l'introduire dans l'interface d'accueil de votre **idylis.com**.

#### Type **Image** :

Vous pouvez afficher une image en indiquant son URL ou simplement charger une image à partir d'un fichier donné.

Dans le type **Liste**, vous avez :

La liste **Prédéfinie** :

- Tableau de bord
- Agenda
- Messages
- TAF

La liste créée à partir du **Générateur d'état** :

Dans ce cas, vous visualiserez dans le sélecteur tous les états que vous avez généré à partir de l'option **#Editions**.

# **Créer un WebPart de type Flux RSS**

Pour créer un WebPart vous devez avoir accès à l'option **#Paramétrages**, onglet **Personnalisation** présents dans tous les modules de votre abonnement.

**Onglet** : Paramétrages / **Sous-onglet** : Personnalisation

- 1. Sélectionnez le masque d'écran Interface d'accueil.
- 2. Sélectionnez l'objet Webparts.
- 3. Cliquez sur [**Nouveau**] <**Inser**>.

 Le thème n'est pas obligatoire. Toutefois, vous devez l'indiquer au cas où vous souhaiteriez affecter un WebPart à un thème spécifique. Dans ce cas, le thème doit être préalablement créé. En revanche, un thème devient incontournable lorsque vous n'avez plus de place sur l'écran principal de l'interface d'accueil pour afficher des nouveaux WebParts créés et que vous ne souhaitez pas supprimer ceux qui y figurent déjà.

Reportez-vous à la rubrique "Créer un thème".

4. Sélectionnez le type **Flux RSS** dans le sélecteur.

- 5. Saisissez un libellé.
- 6. Spécifiez l'URL du flux RSS souhaité.

## **Exemple** :

Pour créer le WebPart flux RSS du journal **Le Monde™**, vous pouvez insérer cette adresse dans le champ **Site web** :http://rss.lemonde.fr/c/205/f/3050/index.rss

7. Paramétrage d'affichage :

**Obligatoire** : indique que le WebPart est obligatoire à tous les utilisateurs et ne peut pas être supprimé.

**Affiché automatiquement** : si vous définissez un affichage automatique, lorsque vous revenez sur votre interface d'accueil, votre WebPart sera déjà affiché.

8. Sélectionnez une couleur de fond, si vous le souhaitez. Vous pouvez l'indiquer directement (par exemple : #00FF00 pour un vert vif), ou le choisir à l'aide de la palette .

 Une couleur de fond peut ne pas être souhaitable selon le WebPart créé, car il peut contenir dans ses propriétés des couleurs qui ne seront pas compatibles avec une couleur de fond rajoutée ici.

9. Sélectionnez la taille pour l'affichage de votre WebPart à l'écran.

10. Cliquez sur [**Enregistrer**] <**Entrée**>.

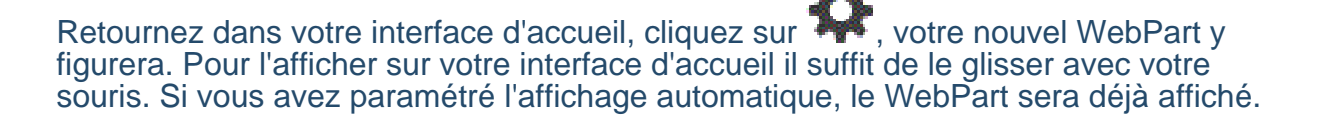

# **Créer un WebPart de type Graphique**

Pour créer un WebPart vous devez avoir accès à l'option **Paramétrages**, onglet **Personnalisation** présents dans tous les modules de votre abonnement.

Ce WebPart est directement dépendant d'un module et du générateur d'éditions. En effet, les graphiques sont générées à partir des conditions et données précises émanant d'un fichier.

## **Exemple** :

Vous souhaitez afficher un graphique basé sur le chiffre d'affaires selon une famille d'article précise : vous devez créer les conditions dans le générateur d'éditions préalablement. Au moment de paramétrer votre WebPart de type graphique, vous devez sélectionnez cette édition dans le paramétrage de votre WebPart.

## **Onglet** : Paramétrages / **Sous-onglet** : Personnalisation

- 1. Sélectionnez le masque d'écran Interface d'accueil.
- 2. Sélectionnez l'objet Webparts.
- 3. Cliquez sur [**Nouveau**] <**Inser**>.

 Le thème n'est pas obligatoire. Toutefois, vous devez l'indiquer au cas où vous souhaiteriez affecter un WebPart à un thème spécifique. Dans ce cas, le thème doit être préalablement créé. En revanche, un thème devient incontournable lorsque vous n'avez plus de place sur l'écran principal de l'interface d'accueil pour afficher des nouveaux WebParts créés et que vous ne souhaitez pas supprimer ceux qui y figurent déjà.

Reportez-vous à la rubrique "Créer un thème".

4. Sélectionnez le type **Graphique** dans le sélecteur.

5. Saisissez un libellé.

6. Dans **Paramétrage du contenu**, vous devez indiquer le nom de l'édition du générateur d'état correspondant.

 Le graphique sera affiché selon le paramétrage fait au préalable dans le générateur d'état du module correspondant aux données souhaitées.

7. Paramétrage d'affichage :

**Obligatoire** : indique que le WebPart est obligatoire à tous les utilisateurs et ne peut pas être supprimé.

Page 68 / 101 **Affiché automatiquement** : si vous définissez un affichage automatique, lorsque vous revenez sur votre interface d'accueil, votre WebPart sera déjà affiché.

8. Sélectionnez une couleur de fond, si vous le souhaitez. Vous pouvez l'indiquer directement (par exemple : #00FF00 pour un vert vif), ou le choisir à l'aide de la palette .

 Une couleur de fond peut ne pas être souhaitable selon le WebPart créé, car il contenir dans ses propriétés des couleurs qui ne seront pas compatibles avec une couleur de fond rajoutée ici.

9. Sélectionnez la taille pour l'affichage de votre WebPart à l'écran.

10. Cliquez sur [**Enregistrer**] <**Entrée**>.

Retournez dans votre interface d'accueil, cliquez sur  $\mathbb{R}^4$ , votre nouvel WebPart y figurera. Pour l'afficher sur votre interface d'accueil il suffit de le glisser avec votre souris. Si vous avez paramétré l'affichage automatique, le WebPart sera déjà affiché.

**Créer un WebPart de type Image**

Pour créer un WebPart vous devez avoir accès à l'option **Paramétrages**, onglet **Personnalisation** présents dans tous les modules de votre abonnement.

# **Onglet** : Paramétrages / **Sous-onglet** : Personnalisation

- 1. Sélectionnez le masque d'écran Interface d'accueil.
- 2. Sélectionnez l'objet Webparts.
- 3. Cliquez sur [**Nouveau**] <**Inser**>.

 Le thème n'est pas obligatoire. Toutefois, vous devez l'indiquer au cas où vous souhaiteriez affecter un WebPart à un thème spécifique. Dans ce cas, le thème doit être préalablement créé. En revanche, un thème devient incontournable lorsque vous n'avez plus de place sur l'écran principal de l'interface d'accueil pour afficher des nouveaux WebParts créés et que vous ne souhaitez pas supprimer ceux qui y figurent déjà.

Reportez-vous à la rubrique "Créer un thème".

4. Sélectionnez le type **Image** dans le sélecteur.

 Selon le type choisi les champs à paramétrer varient. Par exemple, pour un flux RSS vous devez dans la partie "paramétrage du contenu" spécifier l'URL du flux RSS que vous souhaitez voir s'afficher sur votre interface d'accueil. En revanche, pour la météo vous devez juste indiquer la ville et le pays.

- 5. Saisissez un libellé.
- 6. Indiquez l'URL de l'image ou chargez une image à partir d'un fichier.
- 7. Paramétrage d'affichage :

**Obligatoire** : indique que le WebPart est obligatoire à tous les utilisateurs et ne peut pas être supprimé.

**Affiché automatiquement** : si vous définissez un affichage automatique, lorsque vous revenez sur votre interface d'accueil le WebPart créé sera déjà affiché.

8. Sélectionnez une couleur de fond, si vous le souhaitez. Vous pouvez l'indiquer directement (par exemple : #00FF00 pour un vert vif), ou le choisir à l'aide de la palette .

 Une couleur de fond peut ne pas être souhaitable selon le WebPart créé, car il peut avoir des propriétés avec lesquelles la couleur de fond définie peut ne pas être compatible.

- 9. Sélectionnez la taille pour l'affichage de votre WebPart à l'écran.
- 10. Cliquez sur [**Enregistrer**] <**Entrée**>.

Retournez dans votre interface d'accueil, cliquez sur vetre nouvel WebPart y figurera. Pour l'afficher sur votre interface d'accueil il suffit de le glisser avec votre souris. Si vous avez paramétré l'affichage automatique, le WebPart sera déjà affiché.

## **Créer un WebPart de type Indicateur**

Ce WebPart affiche un smiley (content, neutre, triste) en fonction du résultat des conditions paramétrées.

Le paramétrage consiste donc à choisir un smiley, puis déterminer les conditions pour afficher ce smiley. Ces conditions dépendent du premier champ d'une édition du générateur d'état ou d'une valeur constante.

Pour créer un WebPart vous devez avoir accès à l'option **#Paramétrages**, onglet **Personnalisation** présents dans presque tous les modules de votre abonnement.

**Onglet** : Paramétrages / **Sous-onglet** : Personnalisation

- 1. Sélectionnez le masque d'écran Interface d'accueil.
- 2. Sélectionnez l'objet Webparts.
- 3. Cliquez sur [**Nouveau**] <**Inser**>.

 Le thème n'est pas obligatoire. Toutefois, vous devez l'indiquer au cas où vous souhaiteriez affecter un WebPart à un thème spécifique. Dans ce cas, le thème doit être préalablement créé. En revanche, un thème devient incontournable lorsque vous n'avez plus de place sur l'écran principal de l'interface d'accueil pour afficher des nouveaux WebParts créés et que vous ne souhaitez pas supprimer ceux qui y figurent déjà.

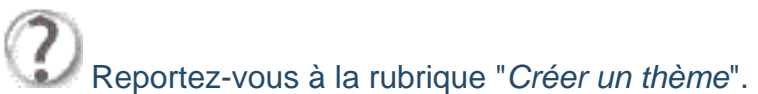

- 4. Sélectionnez le type **Indicateur**.
- 5. Saisissez un libellé.

## 6. **Paramétrage du contenu** :

Vous devez associer l'indicateur au premier champ d'une édition pré-paramétrée dans le générateur d'état ou à une valeur constante.

Regardez les exemples dans l'image ci-dessous :

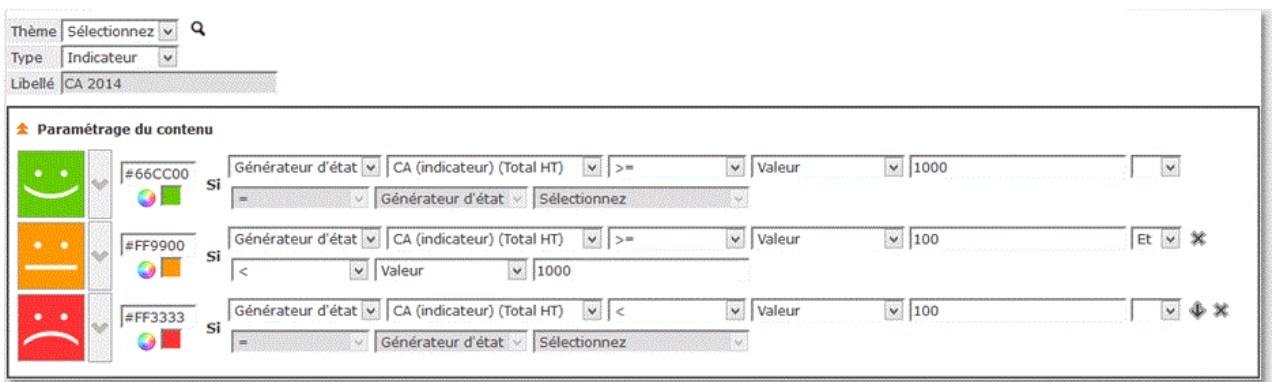

 L'état qui détermine le paramétrage du contenu de votre indicateur doit être donc préalablement créé à partir de n'importe quel module de votre logiciel contenant l'option **#Editions** et l'onglet **Générateur**. Vous trouverez l'aide contextuelle concernant cette puissante fonction de votre logiciel.

## 7. Paramétrage d'affichage :

Page 71 / 101 **Obligatoire** : indique que le WebPart est obligatoire à tous les utilisateurs et ne peut pas être supprimé.

**Affiché automatiquement** : si vous définissez un affichage automatique, lorsque vous revenez sur votre interface d'accueil le WebPart créé sera déjà affiché.

8. Sélectionnez une couleur de fond, si vous le souhaitez. Vous pouvez l'indiquer directement (par exemple : #00FF00 pour un vert vif), ou le choisir à l'aide de la palette .

 Une couleur de fond peut ne pas être souhaitable selon le WebPart créé, car il contenir dans ses propriétés des couleurs qui ne seront pas compatibles avec une couleur de fond rajoutée ici. C'est le cas pour l'indicateur, dont vous devez, normalement, choisir une couleur selon la condition paramétrée.

9. Sélectionnez la taille pour l'affichage de votre WebPart à l'écran.

## 10. Cliquez sur [**Enregistrer**] <**Entrée**>.

Retournez dans votre interface d'accueil, cliquez sur et , votre nouvel WebPart y figurera. Pour l'afficher sur votre interface d'accueil il suffit de le glisser avec votre souris. Si vous avez paramétré l'affichage automatique, le WebPart sera déjà affiché.

# **Créer un WebPart de type Liste - mode Prédéfini**

Ce type de WebPart doit être généré à partir des modules et fichiers sources des données que vous souhaitez afficher.

En effet, un grand nombre de WebParts peuvent être créés dans n'importe quel module. En revanche pour les WebParts de type **liste** et **graphique**, par exemple, les données doivent être cherchées dans leur fichier de base.

Vous pouvez donc générer des listes **prédéfinies** ou des listes créées depuis le **générateur d'état** (puissante fonction présente dans les principaux modules du logiciel).

#### **Prédéfini** :

Les "prédéfinis" sont des listes pré-paramétrées dans votre logiciel et vont afficher données dans des modèles précis. Ici les données s'affichent en mode tableau.

#### **Générateur d'état** :

Le listes générées à partir du générateur d'état suivent les règles et conditions que l'utilisateur aura imposées. Donc, les données sont extraites et affichées selon un paramétrage précis. Ici les données s'affiche dans le mode d'édition que vous aurez déterminé.
Le **générateur d'état** est une importante option de votre logiciel et sera traité contextuellement dans l'aide. Comme l'option de *personnalisation* qui est présente dans la quasi totalité des modules proposés et selon la gamme de votre logiciel, l'option générateur d'état est aussi présente dans la plupart des modules (selon la gamme de votre abonnement).

Dans les rubriques suivantes de votre aide en ligne nous aborderons donc, les plusieurs types **prédéfinis** de listes pouvant être générés. Le générateur d'état offre une multitude de possibilités d'éditions personnalisées, suivant de règles établies par l'utilisateur et ne peut pas être, de ce fait, énuméré ici.

Voici les types de listes possibles, selon la source de données (le module) dans laquelle ces données sont cherchées. Vous verrez que selon les modules composant votre abonnement, les types prédéfinis proposés sont différents.

Ci-dessous les listes, de type prédéfini, spécifiques à quelques uns des principaux modules :

#### **Gestion documentaire** :

**Documents à valider** 

#### **Comptabilité** :

■ Tableau de bord

#### **Notes de frais** :

- Notes de frais à payer
- Notes de frais à valider

#### **Gestion commerciale** :

- Diverses pièces commerciales de vente et d'achat à valider
- Liste de Commandes non totalement livrées
- Liste de Devis sans date d'accord

#### **CRM** :

■ Actions CRM

Ce type de WebPart doit être généré à partir des modules sources des listes souhaitées, comme nous avons vu dans l'introduction.

Le WebPart de type liste dans le mode **prédéfini** peut être créé pour, par exemple :

- Pour afficher dans l'interface d'accueil la liste des notes de frais à valider
- Pour afficher les pièces commerciales de vente en attente de validation

Pour créer un WebPart vous devez avoir accès à l'option **Paramétrages**, onglet **Personnalisation** présents dans presque tous les modules de votre abonnement.

#### **Onglet** : Paramétrages / **Sous-onglet** : Personnalisation

- 1. Sélectionnez le masque d'écran Interface d'accueil.
- 2. Sélectionnez l'objet Webparts.
- 3. Cliquez sur [**Nouveau**] <**Inser**>.

 Le thème n'est pas obligatoire. Toutefois, vous devez l'indiquer au cas où vous souhaiteriez affecter un WebPart à un thème spécifique. Dans ce cas, le thème doit être préalablement créé. En revanche, un thème devient incontournable lorsque vous n'avez plus de place sur l'écran principal de l'interface d'accueil pour afficher des nouveaux WebParts créés et que vous ne souhaitez pas supprimer ceux qui y figurent déjà.

Reportez-vous à la rubrique "Créer un thème".

- 4. Sélectionnez le type **Liste** dans le sélecteur.
- 5. Saisissez un libellé.

6. Dans **Paramétrage du contenu**, laissez le choix par défaut **Prédéfini** et sélectionnez la liste :

Dans les choix communs à tous les modules vous avez les types prédéfinis : agenda, messages, TAF.

Hormis ces trois listes, vous pouvez retrouver d'autres choix spécifiques aux modules dans lequel vous paramétrez votre WebPart (voir la rubrique "WebPart Liste - types de liste en mode Prédéfini".

#### **Exemple 1** :

Dans le module **Comptabilité**, vous trouverez le type prédéfini **Tableau de bord**. Les tableaux doivent préalablement définis dans l'onglet **Tableau de bord** :

- a) Vous créez votre WebPart de type liste depuis le module de comptabilité.
- b) Vous souhaitez créer la liste à partir du type prédéfini **Tableau de bord**. <sub>Page 74 / 101</sub>

c) Sélectionnez le nom de la liste prédéfinie.

#### **Exemple 2** :

Dans le module **Gestion commerciale**, vous trouverez divers types prédéfinis de liste. Il suffit d'en choisir un dans le sélecteur.

 Donc, dans chaque module peut exister des listes prédéfinies spécifiques au module en cours. Et vous retrouverez aussi les listes communes à tous les modules. Vous paramétrez selon votre choix.

7. Paramétrage d'affichage :

Obligatoire : indique que le WebPart est obligatoire à tous les utilisateurs et ne peut pas être supprimé.

Affiché automatiquement : si vous définissez un affichage automatique, lorsque vous revenez sur votre interface d'accueil le WebPart créé sera déjà affiché.

8. Sélectionnez une couleur de fond, si vous le souhaitez. Vous pouvez l'indiquer directement (par exemple : #00FF00 pour un vert vif), ou le choisir à l'aide de la palette .

 Une couleur de fond peut ne pas être souhaitable selon le WebPart créé, car il contenir dans ses propriétés des couleurs qui ne seront pas compatibles avec une couleur de fond rajoutée ici.

9. Sélectionnez la taille pour l'affichage de votre WebPart à l'écran.

10. Cliquez sur [**Enregistrer**] <**Entrée**>.

Retournez dans votre interface d'accueil, cliquez sur , votre nouvel WebPart y figurera. Pour l'afficher sur votre interface d'accueil il suffit de le glisser avec votre souris. Si vous avez paramétré l'affichage automatique, le WebPart sera déjà affiché.

#### **Créer un WebPart de type Liste - Générateur d'état**

Pour créer un WebPart vous devez avoir accès à l'option **Paramétrages**, onglet **Personnalisation** présents dans presque tous les modules de votre abonnement.

Ce type de WebPart doit être généré à partir des modules sources des listes souhaitées, comme nous avons vu dans l'introduction.

Le WebPart de type liste dans le mode **générateur d'état** peut être créé pour les mêmes raisons que pour le listes prédéfinies. Toutefois, ici ces listes répondront à des critères et conditions d'affichage pré-paramétrés par l'utilisateur et en rapport avec le module en cours.

L'utilisateur peut créer donc des WebParts affichant, par exemple :

- La liste des notes de frais à valider pour un collaborateur spécifique, selon une valeur dépassant un certain montant (conditions pouvant être définies dans le générateur d'édition).

- Les pièces commerciales de vente en attente de validation, pour un vendeur donnée et selon un département précis (conditions aussi définies dans le générateur d'édition).

 L'option générateur d'éditions est présente dans presque tous les modules de votre logiciel, selon la gamme de l'abonnement et les droits de chaque utilisateur. Vous la retrouvez dans l'option **Editions**, onglet **Générateur**.

#### **Onglet** : Paramétrages / **Sous-onglet** : Personnalisation

- 1. Sélectionnez le masque d'écran Interface d'accueil.
- 2. Sélectionnez l'objet Webparts.
- 3. Cliquez sur [**Nouveau**] <**Inser**>.

 Le thème n'est pas obligatoire. Toutefois, vous devez l'indiquer au cas où vous souhaiteriez affecter un WebPart à un thème spécifique. Dans ce cas, le thème doit être préalablement créé. En revanche, un thème devient incontournable lorsque vous n'avez plus de place sur l'écran principal de l'interface d'accueil pour afficher des nouveaux WebParts créés et que vous ne souhaitez pas supprimer ceux qui y figurent déjà.

Reportez-vous à la rubrique "Créer un thème".

- 4. Sélectionnez le type **Liste**.
- 5. Saisissez un libellé.

6. Dans **Paramétrage du contenu**, cliquez sur le bouton radio **Générateur d'état** et sélectionnez l'édition parmi celle préalablement paramétrées s'affichant dans le sélecteur.

Votre liste s'affichera dans votre interface d'accueil selon les conditions établies dans le générateur d'états.

7. Paramétrage d'affichage :

**Obligatoire** : indique que le WebPart est obligatoire à tous les utilisateurs et ne peut pas être supprimé.

**Affiché automatiquement** : si vous définissez un affichage automatique, lorsque vous revenez sur votre interface d'accueil le WebPart créé sera déjà affiché.

8. Sélectionnez une couleur de fond, si vous le souhaitez. Vous pouvez l'indiquer directement (par exemple : #00FF00 pour un vert vif), ou le choisir à l'aide de la palette .

 Une couleur de fond peut ne pas être souhaitable selon le WebPart créé, car il contenir dans ses propriétés des couleurs qui ne seront pas compatibles avec une couleur de fond rajoutée ici.

9. Sélectionnez la taille pour l'affichage de votre WebPart à l'écran.

10. Cliquez sur [**Enregistrer**] <**Entrée**>.

Retournez dans votre interface d'accueil, cliquez sur  $\blacksquare$ , votre nouvel WebPart y figurera. Pour l'afficher sur votre interface d'accueil il suffit de le glisser avec votre souris. Si vous avez paramétré l'affichage automatique, le WebPart sera déjà affiché.

### **Créer un WebPart de type Météo**

Pour créer un WebPart vous devez avoir accès à l'option **Paramétrages**, onglet **Personnalisation** présents dans tous les modules de votre abonnement.

 Un WebPart de type météo peut être aussi créé dans la catégorie widget. Vous pouvez dans ce cas insérer des scripts personnalisés et donner à l'affichage une autre apparence.

**Onglet** : Paramétrages / **Sous-onglet** : Personnalisation

- 1. Sélectionnez le masque d'écran Interface d'accueil.
- 2. Sélectionnez l'objet Webparts.
- 3. Cliquez sur [**Nouveau**] <**Inser**>.

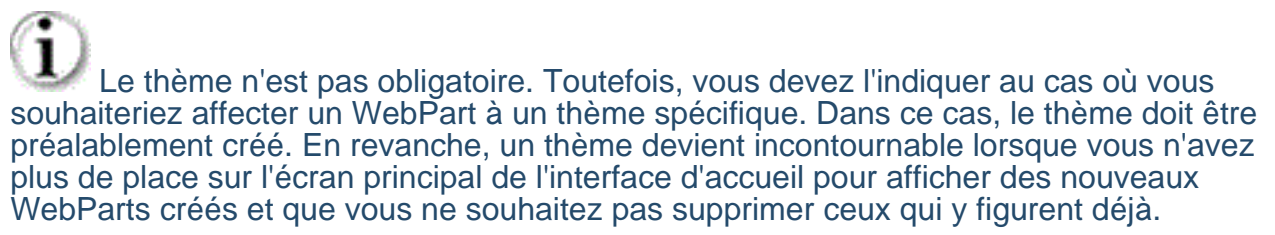

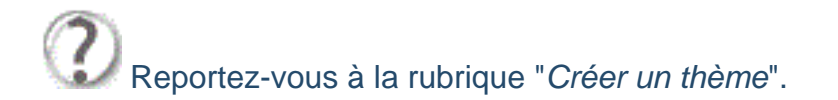

- 4. Sélectionnez le type **Météo** dans le sélecteur.
- 5. Saisissez un libellé.
- 6. Dans **Paramétrage du contenu**, indiquez la ville et pays souhaités.
- 7. Paramétrage d'affichage :

**Obligatoire** : indique que le WebPart est obligatoire à tous les utilisateurs et ne peut pas être supprimé.

**Affiché automatiquement** : si vous définissez un affichage automatique, lorsque vous revenez sur votre interface d'accueil, votre WebPart sera déjà affiché.

8. Sélectionnez une couleur de fond, si vous le souhaitez. Vous pouvez l'indiquer directement, par exemple : #00FF00 pour un vert vif. Ou le choisir à l'aide de la palette .

 Une couleur de fond peut ne pas être souhaitable selon le WebPart créé, car il contenir dans ses propriétés des couleurs qui ne seront pas compatibles avec une couleur de fond rajoutée ici.

- 9. Sélectionnez la taille pour l'affichage de votre WebPart à l'écran.
- 10. Cliquez sur [**Enregistrer**] <**Entrée**>.

Retournez dans votre interface d'accueil, cliquez sur  $\mathcal{F}_{\bullet}$ , votre nouvel WebPart y figurera. Pour l'afficher sur votre interface d'accueil il suffit de le glisser avec votre souris. Si vous avez paramétré l'affichage automatique, le WebPart sera déjà affiché.

#### **Créér un WebPart de type site web**

Pour créer un WebPart vous devez avoir accès à l'option **Paramétrages**, onglet **Personnalisation** présents dans presque tous les modules de votre abonnement.

#### **Onglet** : Paramétrages / **Sous-onglet** : Personnalisation

- 1. Sélectionnez le masque d'écran Interface d'accueil.
- 2. Sélectionnez l'objet Webparts.
- 3. Cliquez sur [**Nouveau**] <**Inser**>.

 Le thème n'est pas obligatoire. Toutefois, vous devez l'indiquer au cas où vous souhaiteriez affecter un WebPart à un thème spécifique. Dans ce cas, le thème doit être préalablement créé. En revanche, un thème devient incontournable lorsque vous n'avez plus de place sur l'écran principal de l'interface d'accueil pour afficher des nouveaux WebParts créés et que vous ne souhaitez pas supprimer ceux qui y figurent déjà.

Reportez-vous à la rubrique "Créer un thème".

4. Sélectionnez le type **Site Web** dans le sélecteur.

- 5. Saisissez un libellé.
- 6. Dans **Paramétrage du contenu**, indiquez l'adresse du site web souhaité.
- 7. Paramétrage d'affichage :

**Obligatoire** : indique que le WebPart est obligatoire à tous les utilisateurs et ne peut pas être supprimé.

**Affiché automatiquement** : si vous définissez un affichage automatique, lorsque vous revenez sur votre interface d'accueil, votre WebPart sera déjà affiché.

8. Sélectionnez une couleur de fond, si vous le souhaitez. Vous pouvez l'indiquer directement, par exemple : #00FF00 pour un vert vif. Ou le choisir à l'aide de la palette .

 Une couleur de fond peut ne pas être souhaitable selon le WebPart créé, car il contenir dans ses propriétés des couleurs qui ne seront pas compatibles avec une couleur de fond rajoutée ici.

9. Sélectionnez la taille pour l'affichage de votre WebPart à l'écran.

#### 10. Cliquez sur [**Enregistrer**] <**Entrée**>.

Retournez dans votre interface d'accueil, cliquez sur et , votre nouvel WebPart y figurera. Pour l'afficher sur votre interface d'accueil il suffit de le glisser avec votre souris. Si vous avez paramétré l'affichage automatique, le WebPart sera déjà affiché.

## **Créer un WebPart de type Widget**

Pour créer un WebPart vous devez avoir accès à l'option **Paramétrages**, onglet **Personnalisation** présents dans presque tous les modules de votre abonnement. Les widgets peuvent être de plusieurs genres. Vous avez une multitude d'options ; vous pouvez, par exemple, rajouter à votre **Interface d'accueil idylis.com** un widget qui vous donne les cours de la bourse, d'autres avec des jeux comme Space Invaders.

Donc, il faut laisser parler vos envies et besoins. Votre interface d'accueil permet la création de divers thèmes, vous pouvez donc créer des thèmes regroupant de widgets comme Twitter™ par exemple.

Et encore, vous pouvez personnaliser votre interface d'accueil avec des widgets :

Agenda, le site de votre artiste préféré, un blog, un bloc-notes... plein de possibilités.

Ici nous vous montrons comment les créer. Laissez-vous guider, transformez votre interface d'accueil en un espace à la fois convivial et pro avec la création des widgets diversifiés.

**Onglet** : Paramétrages / **Sous-onglet** : Personnalisation

- 1. Sélectionnez le masque d'écran Interface d'accueil.
- 2. Sélectionnez l'objet Webparts.
- 3. Cliquez sur [**Nouveau**] <**Inser**>.

 Le thème n'est pas obligatoire. Toutefois, vous devez l'indiquer au cas où vous souhaiteriez affecter un WebPart à un thème spécifique. Dans ce cas, le thème doit être préalablement créé. En revanche, un thème devient incontournable lorsque vous n'avez plus de place sur l'écran principal de l'interface d'accueil pour afficher des nouveaux WebParts créés et que vous ne souhaitez pas supprimer ceux qui y figurent déjà.

- Reportez-vous à la rubrique "Créer un thème".
- 4. Sélectionnez le type **Widget** dans le sélecteur.
- 5. Saisissez un libellé.

6. Dans **Paramétrage du contenu**, vous devez écrire ou plus simplement coller le script généré depuis le site source.

7. Paramétrage d'affichage :

**Obligatoire** : indique que le WebPart est obligatoire à tous les utilisateurs et ne peut pas être supprimé.

**Affiché automatiquement** : si vous définissez un affichage automatique, lorsque vous revenez sur votre interface d'accueil, votre WebPart sera déjà affiché.

8. Sélectionnez une couleur de fond, si vous le souhaitez. Vous pouvez l'indiquer directement, par exemple : #00FF00 pour un vert vif. Ou le choisir à l'aide de la palette .

 Une couleur de fond peut ne pas être souhaitable selon le WebPart créé, car il contenir dans ses propriétés des couleurs qui ne seront pas compatibles avec une couleur de fond rajoutée ici.

9. Sélectionnez la taille pour l'affichage de votre WebPart à l'écran.

10. Cliquez sur [**Enregistrer**] <**Entrée**>.

Retournez dans votre interface d'accueil, cliquez sur votre nouvel WebPart y figurera. Pour l'afficher sur votre interface d'accueil il suffit de le glisser avec votre souris. Si vous avez paramétré l'affichage automatique, le WebPart sera déjà affiché.

**Associer un WebPart à un thème**

Pour associer un WebPart à un thème vous devez :

a) L'associer à un thème donnée au moment de la création de votre WebPart.

b) L'associer à un thème en modification d'un WebPart déjà créé.

Affecter un WebPart à un thème est très important lorsque vous souhaitez protéger des données sensibles affichés sur votre interface d'accueil.

 Pour pouvoir affecter un WebPart à un thème, il faut créer les thèmes préalablement.

Pour avoir accès à la création ou modification d'un WebPart vous devez tout d'abord :

Pour accéder un WebPart ou thème vous devez avoir accès à l'option **#Paramétrages**, onglet **Personnalisation** présents dans presque tous les modules de votre abonnement.

**Onglet** : Paramétrages / **Sous-onglet** : Personnalisation

a) **Associer un WebPart à un thème en mode création** :

- 1. Sélectionnez le masque d'écran Interface d'accueil.
- 2. Sélectionnez l'objet Webparts.
- 3. Cliquez sur [**Nouveau**] <**Inser**>.

4. Indiquez le thème dans lequel vous souhaitez afficher votre WebPart.

Reportez-vous à la rubrique "Créer un thème".

5. Continuez votre création de votre WebPart (consultez les chapitres d'aide dédiés à la création de WebParts).

- 6. Cliquez sur [**Enregistrer**] <**Entrée**>.
- b) **Associer un WebPart à un thème en mode modification** :
- 1. Sélectionnez le masque d'écran Interface d'accueil.
- 2. Sélectionnez l'objet Webparts.
- 3. Cliquez sur du WebPart que vous souhaitez associer à un thème.
- 4. Indiquez le thème souhaité.
- 5. Cliquez sur [**Enregistrer**] <**Entrée**>.

 Pour que vos WebParts soient protégés, le thème dans lequel ils se trouvent doit être protégé par un code niveau.

 Pour en savoir plus sur la protection d'un thème, reportez-vous à la rubrique Créer un thème".

## **Modifier un WebPart**

Vous devez vous rendre dans n'importe quel module de votre abonnement pour avoir accès à l'option **Paramétrages**, onglet **Personnalisation**.

#### **Onglet** : Paramétrages / **Sous-onglet** : Personnalisation

- 1. Sélectionnez le masque d'écran Interface d'accueil.
- 2. Sélectionnez l'objet Webparts.
- 3. Cliquez sur <**F4**> ou <**Entrée**> sur la ligne du WebPart souhaité.

4. Effectuez vos modifications.

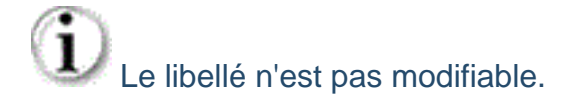

5. Cliquez sur [**Enregistrer**] <**Entrée**>.

## **Dupliquer un WebPart**

Vous devez vous rendre dans n'importe quel module de votre abonnement pour avoir accès à l'option **Paramétrages**, onglet **Personnalisation**.

#### **Onglet** : Paramétrages / **Sous-onglet** : Personnalisation

- 1. Sélectionnez le masque d'écran Interface d'accueil.
- 2. Sélectionnez l'objet Webparts.
- 3. Cliquez sur  $\overline{=}^{\cdot}$  < Ctrl><lnser> sur la ligne du WebPart que vous souhaitez dupliquer.
- 4. Effectuez les modifications nécessaires. Vous devez modifier au moins le libellé.
- 5. Cliquez sur [**Enregistrer**] <**Entrée**>.

#### **Supprimer des WebParts - Introduction**

Vous avez deux modes de suppression des WebParts :

- **La suppression temporaire**
- <sup>D</sup> La suppression définitive

#### **Suppression temporaire** :

Ce mode de suppression se fait directement sur le WebPart que l'on souhaite supprimer et ne l'exclut pas de votre menu de l'interface d'accueil.

En effet, le WebPart ne sera supprimé que de l'écran d'accueil, il continuera d'exister dans votre **menu IA** et vous pouvez le réafficher quand vous le souhaitez.

#### **Suppression définitive** :

La suppression définitive se passe dans la liste des webparts créés et l'exclut définitivement. Vous ne le retrouverez plus dans votre menu de l'interface d'accueil.

#### **Suppression temporaire d'un WebPart**

L'interface d'accueil est le premier écran après la connexion. Vous pouvez y accéder via

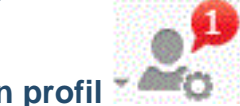

le menu **Accueil** à partir du menu **Mon profil** .

Vous pouvez encore utiliser le raccourci clavier <**Alt**><**Shift**><**Home**>, n'importe l'option que vous utilisez.

Une fois sur l'interface d'accueil :

1. Cliquez sur pour ouvrir le **Menu IA**.

2. Cliquez sur la croix de la popin du WebPart pour le supprimer de votre interface d'accueil.

Le WebPart ne sera supprimé que de l'écran en cours. Il existera toujours dans le Menu IA dans la liste des WebParts créés.

Un WebPart obligatoire ne peut pas être exclu.

### **Suppression définitive d'un WebPart**

Pour accéder la liste de vos WebParts, vous devez vous rendre dans n'importe quel module de votre abonnement pour avoir accès à l'option **Paramétrages**, onglet **Personnalisation**.

**Onglet** : Paramétrages / **Sous-onglet** : Personnalisation

- 1. Sélectionnez le masque d'écran **Interface d'accueil**.
- 2. Sélectionnez l'objet **WebParts**.

Ensuite, vous avez trois modes de suppression à votre disposition :

- a) De manière unitaire :
- 1. Cliquez sur <**Suppr**> de la ligne à supprimer.
- 2. Validez le message de confirmation.
- b) De manière groupée :
- 1. Cochez les cases des lignes à supprimer <**Espace**>.
- 2. Cliquez sur [**Supprimer**] <**Ctrl**><**Shift**><**U**>.
- 3. Validez le message de confirmation.
- b) Toutes les lignes d'une page, simultanément :
- 1. Cochez la case située dans la ligne de titre des colonnes du tableau <**Ctrl**><**Shift**><**A**>.
- 2. Cliquez sur [**Supprimer**].
- 3. Validez le message de confirmation.

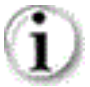

 $\mathbf i$  Vous pouvez toujours décocher les lignes que vous ne souhaitez pas supprimer.

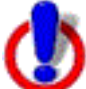

 Ce troisième mode de suppression fonctionne sur la page en cours. Vous devez recommencer sur les pages suivantes, si nécessaire.

# **3. Prise en main - Interface de travail**

# **3.1. Ergonomie**

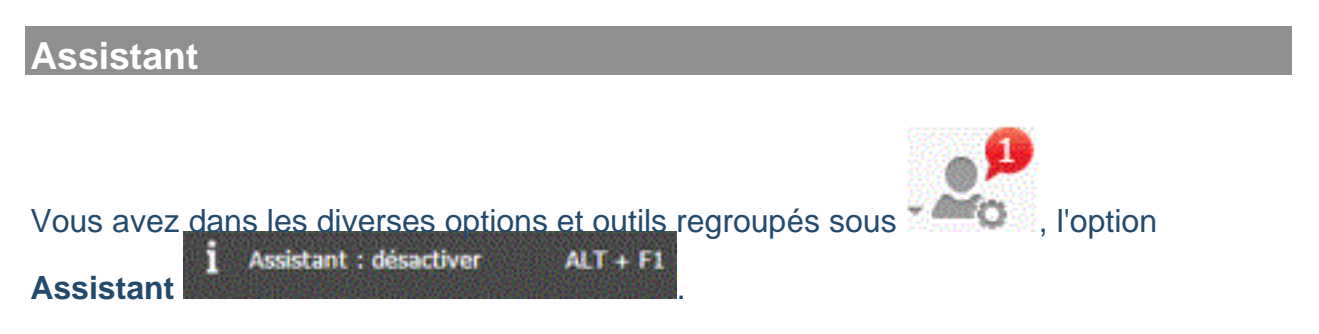

Pour l'activer vous cliquez sur ce pictogramme ou n'importe où dans votre logiciel (si l'assistant est disponible dans la fonction en cours), vous utilisez les touches <**Alt**><**F1**>.

Lorsque vous activez cet outil, vous aurez une aide supplémentaire durant votre travail. En effet, l'assistant va vous guider et vous donner quelques définissions.

Activez-le et essayez-le !

 L'assistant ne sera pas disponible sur toutes les options du logiciel, il est là pour vous guider sur certains points. Vous aurez toujours l'aide en ligne actualisée pour vous guider dans l'utilisation globale du logiciel.

#### **Les plus de l'interface de travail**

 située en haut à gauche de votre écran, la flèche permet de masquer les noms des modules, conservant que les icônes correspondantes. Cela permet de gagner de la place dans l'espace dans le cas des petits écrans, par exemple.

En survolant les icônes avec la souris, le nom du module s'affiche en info-bulle.

 Le pictogramme hamburger permet de ré-afficher la barre de modules à tout moment.

La position des barres d'options et de modules reste mémorisée dans votre logiciel (par utilisateur). En effet, lorsqu'un utilisateur se déconnecte en laissant la barre de modules cachée, lorsque ce même utilisateur se reconnecte, la barre de modules sera encore cachée, tant qu'il ne la refixe pas sur l'écran.

Vous comptez aussi sur l'affichage d'un **scroller** pour vous aider dans la navigation lorsqu'il se fait nécessaire par le nombre des lignes à afficher. Le scroller vertical fonctionne avec la roulette de votre souris aussi.

Vous pouvez avoir aussi une barre de défilement horizontale. Notamment dans l'affichage de certains tableaux, selon les nombre des colonnes affichées.

### **Recherche dynamique**

Dans la barre d'options au centre vous trouverez la fonction de **recherche dynamique**.

La recherche dynamique permet, à partir de n'importe quel module de votre logiciel **idylis.com**, une vision dynamique et rapide des plusieurs informations et ceci dans n'importe quel module pour lequel vous êtes abonnés.

Par le biais d'une interface intuitive et ergonomique, l'utilisateur peut réaliser une simple consultation et même modifier des données dans le module en cour d'utilisation mais aussi dans d'autres modules. Et tout ceci sans que l'utilisateur quitte la page dans laquelle il est en train de travailler.

Le champ de recherche a été stratégiquement positionné au centre de l'écran restant ainsi visible et disponible à tout moment.

Pour réaliser n'importe quelle recherche, il suffit de saisir une référence concernant l'information souhaitée dans le champ de recherche, comme : code client, raison sociale, noms de contacts, adresse, téléphone, etc. Automatiquement une liste de résultats avec un résumé de chaque information trouvée s'affiche. Pour accéder à un des éléments recherchés, il suffit de cliquer dessus et une fenêtre s'ouvre affichant l'information désirée sans que l'utilisateur soit obligé de quitter l'espace de travail dans lequel il se trouve. Ainsi, de façon rapide et facile, l'utilisateur a accès aux diverses options et données disponibles dans le logiciel, que ces informations soient dans le module que vous utilisez au moment de la recherche ou dans un autre module.

#### **Sélecteur de société**

**idylis.com** est un logiciel multisociété qui vous permet de gérer plusieurs entités (sociétés, divisions, départements, services, filiales). Afin de choisir celle sur laquelle vous souhaitez travailler, sélectionnez-la dans l'espace Mon compte par le pictogramme situé dans la partie supérieure droite de votre écran.

Chaque société créée possède sa propre base de données. Lorsque vous sélectionnez une nouvelle société, c'est sur une nouvelle base de données que vous allez travailler.

 Le nombre de sociétés que vous pouvez créer est établi par votre abonnement et peut changer selon la gamme choisie.

#### **Espace Mon compte**

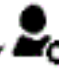

L'esoace Mon compte <sup>vesto</sup>, premier pictogramme situé dans la barre d'options dans le coin supérieur droit de votre écran, regroupe plusieurs fonctionnalités pratiques pouvant vous aider dans la maitrise de votre logiciel et dans son utilisation.

Vous pouvez notamment, si vous en avez droit d'accès, consulter les messages arrivés de votre fournisseur logiciel, en temps réel.

Page 87 / 101

 La consultation des messages est autorisée aux utilisateurs ayant un droit d'accès attribué par l'administrateur du logiciel.

Parmi les diverses options contenues dans l'espace **Mon compte**, vous trouverez le très important module **Mon compte** .

Voici les diverses fonctionnalités pratiques contenues dans l'espace **Mon compte**

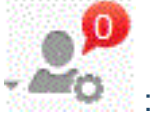

- $\Box$  Choix de votre thème d'affichage
- Changer mon mot de passe
- **D** Mes messages
- **D** Mes tâches
- Mon agenda
- Mes contacts
- Mes documents
- Calculatrice
- Calculatrice

**Pictogrammes de la barre d'options**

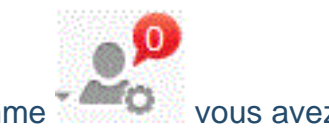

A coté du pictogramme vous avez :

Ce pictogramme vous donne accès à l'aide en ligne mais aussi à d'autres options :

 qui permet d'accéder le service assistance, suggestions et contacts : pour accéder l'assistance si vous avez le pack, poser des questions sur l'utilisation du logiciel, envoyer vos suggestions et remarques, contacter votre interlocuteur commercial et avoir les coordonnées téléphoniques de votre éditeur de logiciel.

Page 88 / 101 L'accès au service de HelpDesk est soumis à des identifiants communiqués aux utilisateurs ayant un droit d'accès. Pour en savoir plus sur ce service, contactez le service commercial de votre fournisseur logiciel.

 Vous trouverez également le bouton "Se déconnecter pour vous déconnecter de votre logiciel sans fermer la session. En effet, vous pouvez vous déconnecter en utilisant la croix du navigateur pour fermer la page. Toutefois, vous fermez aussi la session Internet de connexion et vous serez obligé de passer à nouveau par le site de votre fournisseur idylis.com pour vous loguer.

En passant par le bouton , vous gardez la session ouverte et vous pouvez vous reconnecter rapidement avec un clic sur le bouton [**Espace abonnés**].

#### **Options de menu et onglets**

Chaque module de votre logiciel **idylis.com** est suivi d'une série d'options et d'onglets. Pour saisir des données, vous devez passer obligatoirement par ces options.

Ces options permettent de réaliser l'action souhaitée par l'utilisateur (créer un client, saisir une facture, etc.).

# **4. Prise en main - Navigation**

## **4.1. Raccourcis clavier**

#### **Utilité**

Votre logiciel vous offre tout ce qu'il y a de plus moderne en :

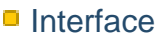

**E**rgonomie

La conception de **idylis.com** a cherché une adaptabilité ergonomique originale de façon à créer chez ses utilisateurs une facilité de navigation et intuitivité, facilitant ainsi une rapide mémorisation opérationnelle et surtout une navigation agréable.

En suivant cette logique de faciliter la navigation, plusieurs raccourcis clavier ont été mis en place sur votre logiciel.

**Activation et désactivation de l'assistant**

Pour activer ou désactiver l'assistant rapidement, utilisez le raccourci clavier suivant :

#### <**Alt**><**F1**>

 L'assistant est activé par défaut lors de votre première connexion. Vous l'activez ou désactivez à tout moment en utilisant ce raccourci.

#### **Boutons**

**Voici une liste des raccourcis clavier remplaçant les boutons** :

[**Nouveau**] : <**Inser**>

[**Annuler**] [**Retour**] : <**Echap**>

[**Enregistrer**] [**Valider**] [**Afficher**] : <**Entrée**>

[**Supprimer**] : <**Ctrl**><**Shift**><**U**>.

[**Rechercher**] : <**Shift**><**F11**> ou <**Ctrl**><**Shift**><**F**>

[**Imprimer**] : <**Ctrl**><**Shift**><**P**>

#### [**Personnaliser**] : <**Ctrl**><**Shift**><**E**>

## **Boutons - cas particuliers**

Dans certaines fonctions du module de :

**Gestion documentaire** :

Onglet : **Administrer**

[**Déplacer**] <**Shift**><**D**> [**Supprimer**] (partie inférieure de l'écran) : <**Ctrl**><**Suppr**>

#### **Comptabilité** :

Onglet : **Paramétrages**, sous-onglet **Exercices**

[**Choisir un exercice**] : <**Ctrl**><**Shift**><**E**>

Onglet : **Paramétrages**, sous-onglet **Imports/Exports**

[**Importer**] : <**Ctrl**><**Shift**><**P**>

#### **Paye** :

Onglet : **Paramétrages**, sous-onglet **Exercices**

[**Choisir un exercice**] : <**Ctrl**><**Shift**><**E**>

#### **Liasse fiscale** :

Onglet : **Paramétrages**, sous-onglet **Exercices**

[**Choisir un exercice**] : <**Ctrl**><**Shift**><**E**>

Onglet : **Paramétrages**, sous-onglet **Imports/Exports**

[**Nouveau modèle d'import**] : <**Insert**>

#### [**Importer**] : <**Ctrl**><**Shift**><**P**>

#### **Plaquette** :

Onglet : **Paramétrages**, sous-onglet **Modèles de plaquettes** [**Importer**] : <**Ctrl**><**Shift**><**E**>

**Cases à cocher**

**Les raccourcis clavier pour les cases à cocher** :

Pour cocher la case située dans la ligne de titre d'une liste comme l'image ci-dessous, voici les raccourcis :

#### <**Ctrl**><**Shift**><**A**>

 Avec le raccourci <**Ctrl**><**Shift**><**A**> vous sélectionnez toutes les lignes de la page en cours de votre liste de données, en outre, toutes les cases seront automatiquement cochées. Si vous cliquez sur le bouton [**Supprimer**] <**Ctrl**><**Shift**><**U**>, tous les enregistrements cochés de la page en cours seront supprimés après validation du message de confirmation.

Pour décocher les cases, il suffit de refaire <**Ctrl**><**Shift**><**A**>.

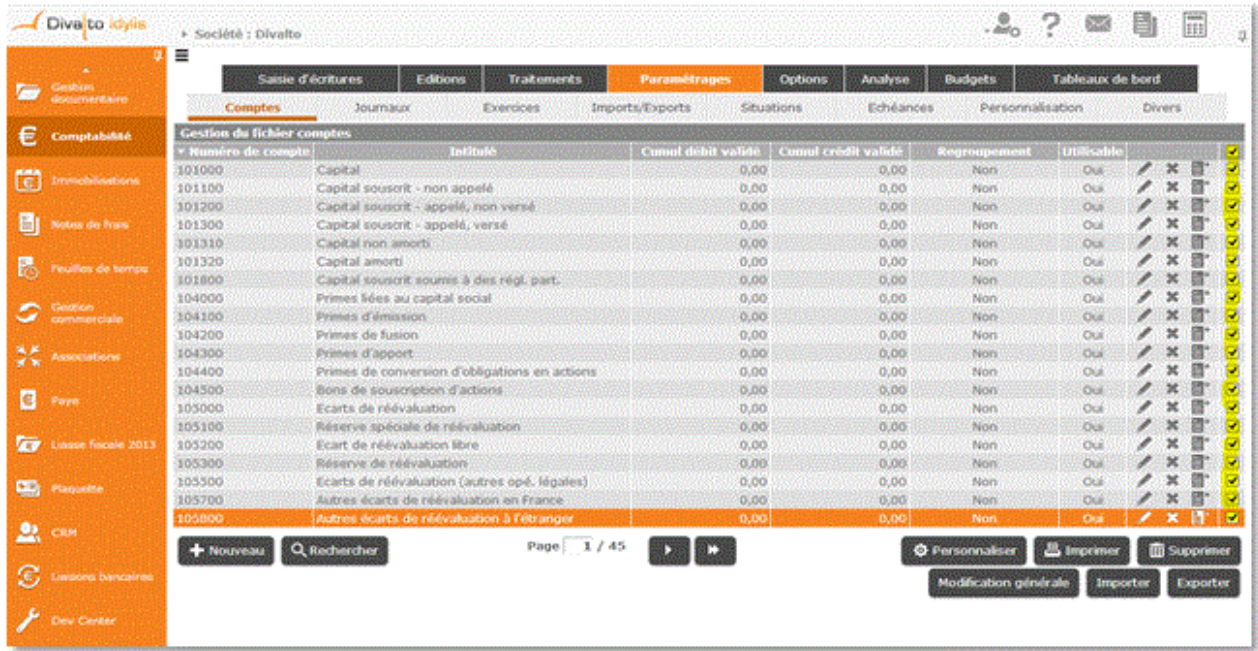

Pour cocher les cases souhaitées dans la liste, une par une :

Positionnez-vous sur la ligne souhaitée à l'aide des flèches de direction de votre clavier et tapez sur la touche <**Espace**>.

Pour décocher, il suffit de réutiliser la touche <**Espace**>.

#### **Pictogrammes**

**Les raccourcis claviers pour actionner les pictogrammes des listes de données** :

<**F4**> ou <**Entrée**>

<**Suppr**>

<**Ctrl**><**Inser**>

#### **Tableaux**

Dans les briques tableaux vous avez deux raccourcis clavier vous permettant de passer de la dernière à la première page rapidement (et vice-versa).

Pour revenir à la première page tapez sur :

<**Ctrl**><**Home**>

Pour passer de la première à la dernière page tapez sur :

#### <**Ctrl**><**Fin**>

 Ces multiples façons d'actionner les mêmes fonctions de **idylis.com** peuvent être d'une grande aide dans votre quotidien. Naviguer avec le clavier est un atout majeur de votre logiciel. Vous gagnez du temps et aussi en confort d'utilisation, comme nous avons déjà évoqué. Ces raccourcis peuvent être très importants, surtout dans la phase d'implémentation du logiciel, une phase où la saisie de données peut-être volumineuse.

#### **Ecrans - pages**

Vous avez deux raccourcis clavier vous permettant de passer de la dernière à la première page rapidement (et vice-versa).

En effet, lorsque vous êtes sur un écran avec beaucoup des données, vous pouvez utiliser des raccourcis claviers pour atteindre le haut et le bas de l'écran rapidement. Pour atteindre le haut de votre écran :

#### <**Shift**><**Home**>

Pour atteindre le bas de l'écran :

#### <**Shift**><**Fin**>

 Ces multiples façons d'actionner les mêmes fonctions de **idylis.com** peuvent être d'une grande aide dans votre quotidien. Naviguer avec le clavier est un atout majeur de votre logiciel. Vous gagnez du temps et aussi en confort d'utilisation, comme nous avons déjà évoqué. Ces raccourcis peuvent être très importants, surtout dans la phase d'implémentation du logiciel, une phase où la saisie de données peut-être volumineuse.

# **5. Prise en main - Affichage**

## **5.1. Fonctions courantes**

#### **Fiches - saisie de données**

Sur **idylis.com**, dans les différents modules, les écrans de saisie de données se présentent sous le format de fiches ou tableaux.

Vous devez donc vous familiariser avec les fonctions courantes dans ces fiches de saisie de données.

#### **1. Pictogrammes** :

 permet de choisir une date autre que celle affichée par défaut (la date du jour). Pour changer la date, cliquez sur le calendrier, ensuite sur la date de votre choix. Pour changer le mois en cours, utilisez les flèches à droite et à gauche du calendrier ou les flèches du sélecteur du mois et/ou de l'année.

 Lorsque vous modifiez le mois en cliquant sur le calendrier, vous devez impérativement cliquer sur le jour, même s'il n'y a pas eu de changement. Le calendrier ne prendra pas les modifications effectuées qu'après le jour sélectionné.

# affiche les données en rapport avec le champ.

Vous trouverez aussi le bouton [**Rechercher**] <**Shift**><**F11**> ou <**Ctrl**>+<**Shift**>+<**F**> et vous allez donc pouvoir filtrer encore plus votre recherche en indiquant le nom d'un client, le numéro d'un devis ou n'importe quelle donnée (selon le champ et module dans lequel vous travaillez).

Dans la recherche, vous allez avoir encore le bouton [**Filtrer**] qui permet de cibler vos recherches sur les critère saisis et n'afficher que les résultats concernant ces critères.

 Notez que lorsque vous cliquez sur [**Filtrer**], vous verrez apparaître sur la colonne de la valeur renseigné le pictogramme qui permet d'annuler le filtre appliqué.

Le filtre reste en place, tant que l'utilisateur en question ne le désactive. Et ceci même s'il se déconnecte. Dans le cas où l'utilisateur relance une recherche avec le filtre toujours en cours, il verra s'afficher le bouton [Annuler le filtre] dans la fenêtre de recherche. Il suffit de cliquer dessus.

**2. Boutons** :

Les fiches présentent plusieurs boutons spécifiques aux divers modules et options. Ainsi, différents boutons peuvent apparaître selon l'option que vous exploitez dans le logiciel.

Bien évidement, il y aura dans l'aide les références aux divers boutons à chaque fois que ce sera nécessaire.

#### **3. Touche de tabulation** :

La touche de tabulation vous permet de défiler entre les champs des données pendant votre saisie et représente donc un confort d'utilisation en plus.

#### **Exemple** :

Dans la saisie au kilomètre des lignes d'article des pièces commerciales (module **Gestion Commerciale**), la touche <**Tab**> permet non seulement de défiler entre les champs disponibles à la saisie, mais de valider la ligne de saisie (l'enregistrer). Elle permet aussi d'insérer une nouvelle ligne pour saisir un autre article.

En effet, lorsque vous validez la ligne par la touche de tabulation (c'est automatique dès que vous passez par le dernier champ de saisie de la ligne), une nouvelle ligne s'insère automatiquement. Vous pouvez très facilement abandonner cette nouvelle ligne en utilisant la touche <**Echap**>.

#### **Tableaux - fonctions**

Les tableaux disposent de plusieurs fonctions :

#### **Le tri** :

Pour faire le tri des enregistrements sur une liste de données, vous cliquez sur le titre (l'en-tête) de la colonne qui vous intéresse. Les données s'affichent alors dans l'ordre croissant des données contenues dans cette colonne. Une flèche vers le bas apparaît sur l'en-tête pour vous indiquer l'ordre du tri effectué : croissant -> flèche vers le bas, décroissant -> flèche vers le haut. Pour modifier l'ordre du tri, il suffit de cliquer à nouveau sur le titre de la colonne.

Dans notre exemple ci-dessous, remarquez que le tri est appliqué sur la colonne Date du devis car nous avons cliqué sur le titre de cette colonne. Les données sont dans l'ordre croissant, car la flèche est tournée vers le bas :

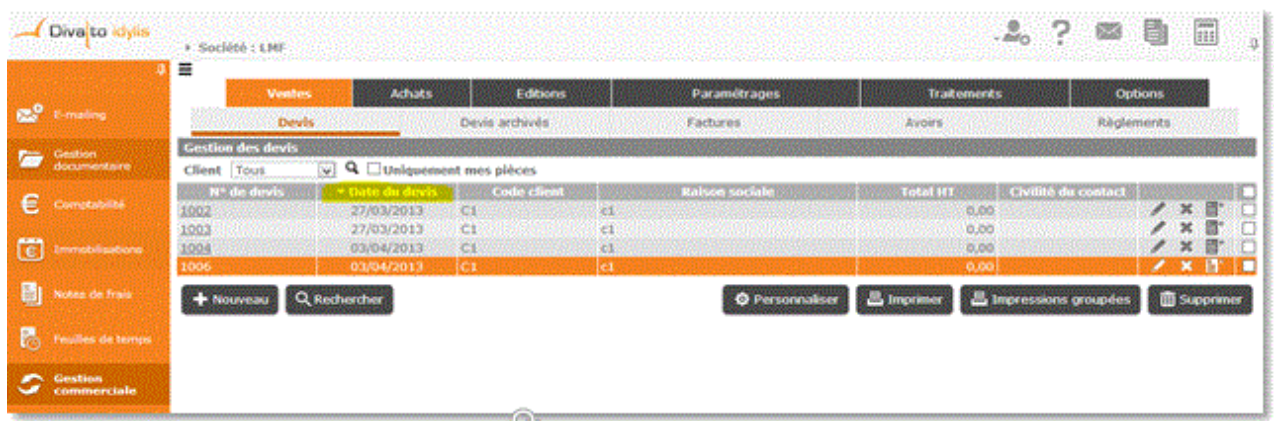

 Dans le module **Gestion commerciale**, lorsque vous êtes sur l'option **Ventes**# ou **Achats**, vos données s'affichent de la plus récente à la plus ancienne par défaut. Le tri n'est appliqué sur aucune colonne des tableaux.

Sur tous les autres modules, quand vous trouvez un tableau, le **tri** sera appliqué par défaut à la première colonne du tableau affiché, dans l'ordre croissant.

#### **Les pictogrammes** :

Pour pouvoir travailler sur les lignes de données (dupliquer, supprimer, modifier), vous devez connaître la fonction de chaque pictogramme présent dans les tableaux :

**E** permet d'ouvrir la fiche de la donnée pour pouvoir effectuer des modifications diverses.

 <**Entrée**> permet de modifier quelques champs de la ligne sur laquelle il se trouve (pour la saisie au kilomètre).

 <**Entrée**> permet de valider les champs de la saisie au kilomètre (comme décrit pour le pictogramme ci-dessus).

 <**Suppr**> permet de supprimer une ligne de données. Une demande de confirmation s'affichera sur l'écran.

**E**N <**Ctrl><Insert**> permet de dupliquer la ligne concernée. Vous récréez une ligne identique et vous la modifier à l'aide du pictogramme ...

**Les cases à cocher** :

 La première case à cocher située sur la ligne de titre de vos tableaux, vous permet de sélectionner la totalité des lignes contenues dans une page du tableau pour une action de suppression groupée des données. En outre, lorsque vous cliquez sur cette case <**Ctrl**><**Shift**><**A**>, toutes les cases à cocher situées dans chaque ligne d'une page de votre tableau, seront également cochées.

 Cette action n'est valable que sur la page visible à l'écran. Si vous souhaitez supprimer d'autres lignes se trouvant sur d'autres pages, il faut répéter l'action sur chaque page.

 Sur le module **Note de frais** lorsque vous faites une sélection groupée en cochant toutes les cases, toutes les lignes de toutes les pages de données sont sélectionnées pour les actions autres que **la suppression**. Par exemple, pour la validation des notes de frais. Si vous cliquez sur [**Supprimer**], seules les données de la page en cours seront supprimées et vous devez recommencer l'action sur les autres pages si nécessaire.

C'est une option pratique, si vous avez des nombreuses lignes de votre liste à supprimer. Cela vous aide à gagner du temps, car vous allez simplement décocher les lignes que vous ne souhaitez pas supprimer. En effet, si vous souhaitez garder certaines lignes de données sélectionnées, vous cliquez sur la case à cocher de la ligne ou des lignes en question <**Espace**> et la case se décoche automatiquement.

#### **Les boutons** :

[**Nouveau**] <**Inser**> permet la création d'une nouvelle donnée. Lorsque vous cliquez dessus, une nouvelle fenêtre se déploie (fiche). Vous pouvez donc saisir des devis, factures, commandes, comptes comptables, un nouveau client ou fournisseur et autres (selon le module et souscrits et la gamme de votre abonnement).

[**Rechercher**] <**Shift**><**F11**> ou <**Ctrl**><**Shift**><**F**> actionne une nouvelle fenêtre avec des champs à remplir pour les critères de recherche. Vous devez renseigner au moins un champ. Si vous en renseignez plusieurs, la recherche s'effectuera avec des "et" logiques, ce qui veut dire que la recherche devra impérativement répondre à tous les critères renseignés.

 Pour simplifier vos recherches, vous avez la possibilité d'utiliser le caractère joker **%**. Par exemple "%Diva%" pour rechercher toutes les valeurs qui contiennent "Diva". Une fois l'élément correspondant aux critères saisis trouvé, il s'affiche en surbrillance sur la liste.

[**Personnaliser**] <**Ctrl**><**Shift**><**E**> sert à personnaliser l'affichage des tableaux. Vous pouvez sélectionner alors les données que vous souhaitez et son ordre d'affichage (selon l'ordre de choix des données).

En effet, chaque fois que vous cliquez sur un champ à afficher, un numéro lui est attribué et indiqué dans la case "**Ordre**".

Votre tableau suivra ce même ordre d'affichage.

[**Impressions groupées**] ouvre une fenêtre pour la saisie des critères d'impression. Si vous avez plusieurs lignes de données, cette option d'impression groupée peut vous aider à mieux cibler les données que vous souhaitez consulter ou imprimer.

 Les boutons [**Personnaliser**] et [**Impressions groupées**] ne sont pas présents sur tous les tableaux. Selon le module et l'option en cours, ils peuvent ne pas être disponibles.

#### **Les sélecteurs** :

Les sélecteurs permettent de choisir dans la liste déroulante, l'option concernant l'action ou la donnée souhaitées (le nom d'un client, le code d'un journal comptable, un mode de règlement, etc.). Le sélecteur apparaîtra toujours quand il y aura une cohérence avec son utilité.

Utilisant toujours notre exemple **Gestion commerciale**, option **Ventes**, onglet **Devis**, vous pouvez par exemple sélectionner un client spécifique pour voir la liste de devis apparaître à l'écran. Vous pouvez aussi choisir "Tous" dans le sélecteur, et visualiser la liste de tous les devis en cours s'afficher.

La sélection d'une option dans le sélecteur peut se faire aussi par les touches de votre clavier. Quand vous cliquez sur la flèche et les données s'affichent (voir image cidessous), vous pouvez taper sur une lettre de votre clavier, le curseur se positionne immédiatement sur la première occurrence de cette lettre dans la liste. En tapant de nouveau sur la même lettre, le curseur se positionne sur la seconde occurrence de cette lettre, et ainsi de suite.

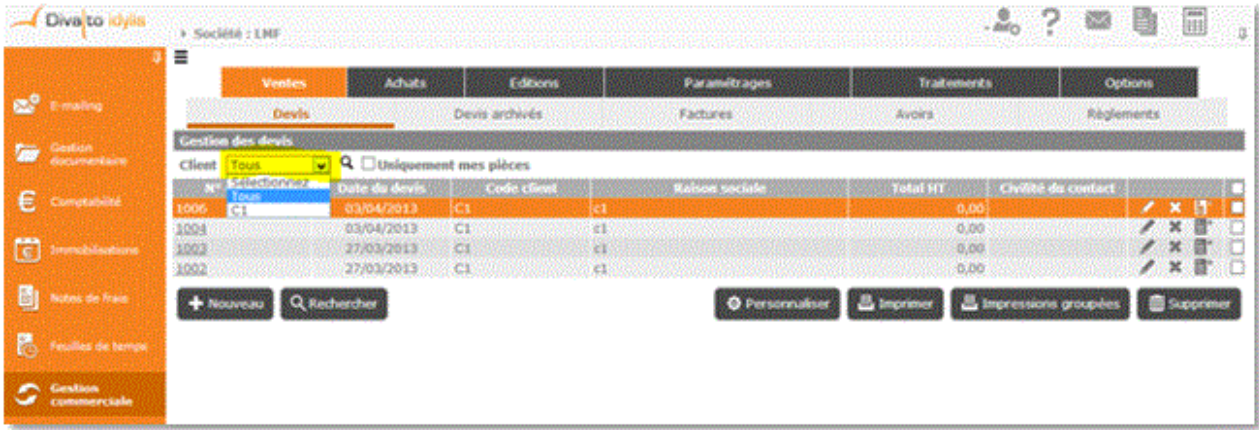

**Tableaux**

Sur **idylis.com**, dans les différents modules, la consultation de vos données sera présentée sous forme de tableaux. Par défaut, les données s'affichent de la dernière date d'enregistrement saisi (date plus récente) au plus ancien enregistrement (date plus ancienne).

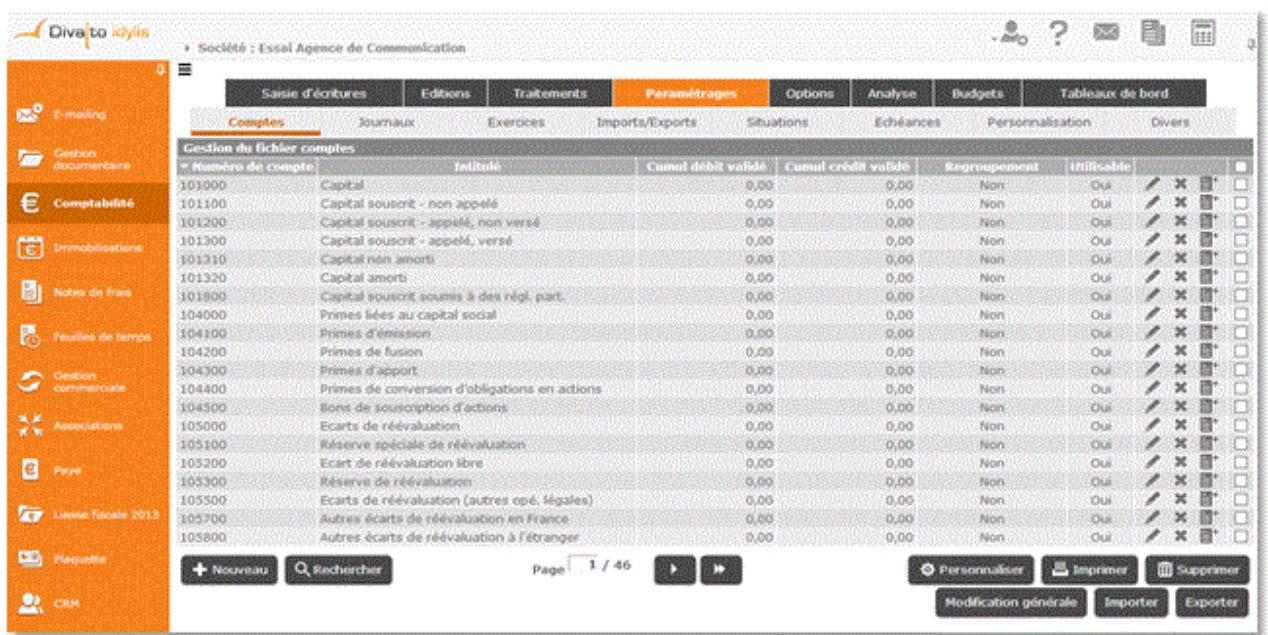

Les tableaux peuvent s'afficher sur plusieurs pages selon le volume de données. Vous pouvez défiler entre les pages des tableaux à l'aide des flèches du sélecteur de pages. Pour aller directement à une page, vous pouvez cliquer sur le sélecteur et saisir le numéro de la page souhaitée. Si vous cliquez sur les double-flèches, vous avancez de 10 pages (s'il n'y a pas 10 pages dans votre liste, la sélection se positionnera sur la dernière page). Si vous avez des centaines de pages de données la sélection se fera sur 100 pages.

De plus, vous pouvez personnaliser la présentation de l'affichage du tableau et rajoutant des données, en excluant certaines, etc. L'ordre d'affichage est aussi à l'utilisateur de déterminer dans la personnalisation. Tout comme le nombre de lignes à afficher par page.

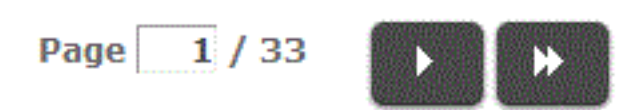

 Vous pouvez redimensionner les colonnes de votre tableau. Il suffit de vous positionner sur les lignes verticales séparant les titres des colonnes du tableau, cliquer et glisser la ligne la positionnant là où vous le souhaitez pour redimensionner la colonne de votre choix.

La présentation de vos données à l'écran dans les différents modules de votre abonnement peut aussi se faire aux formats :

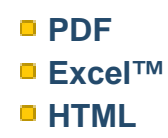

Le format HTML est indiqué par défaut dans tous les modules. Lorsque vous cliquez sur [**Imprimer**], une liste s'affiche au format "HTML". Vous pouvez ensuite l'enregistrer (format PDF) et/ou l'imprimer.

### idylis Comptabilité

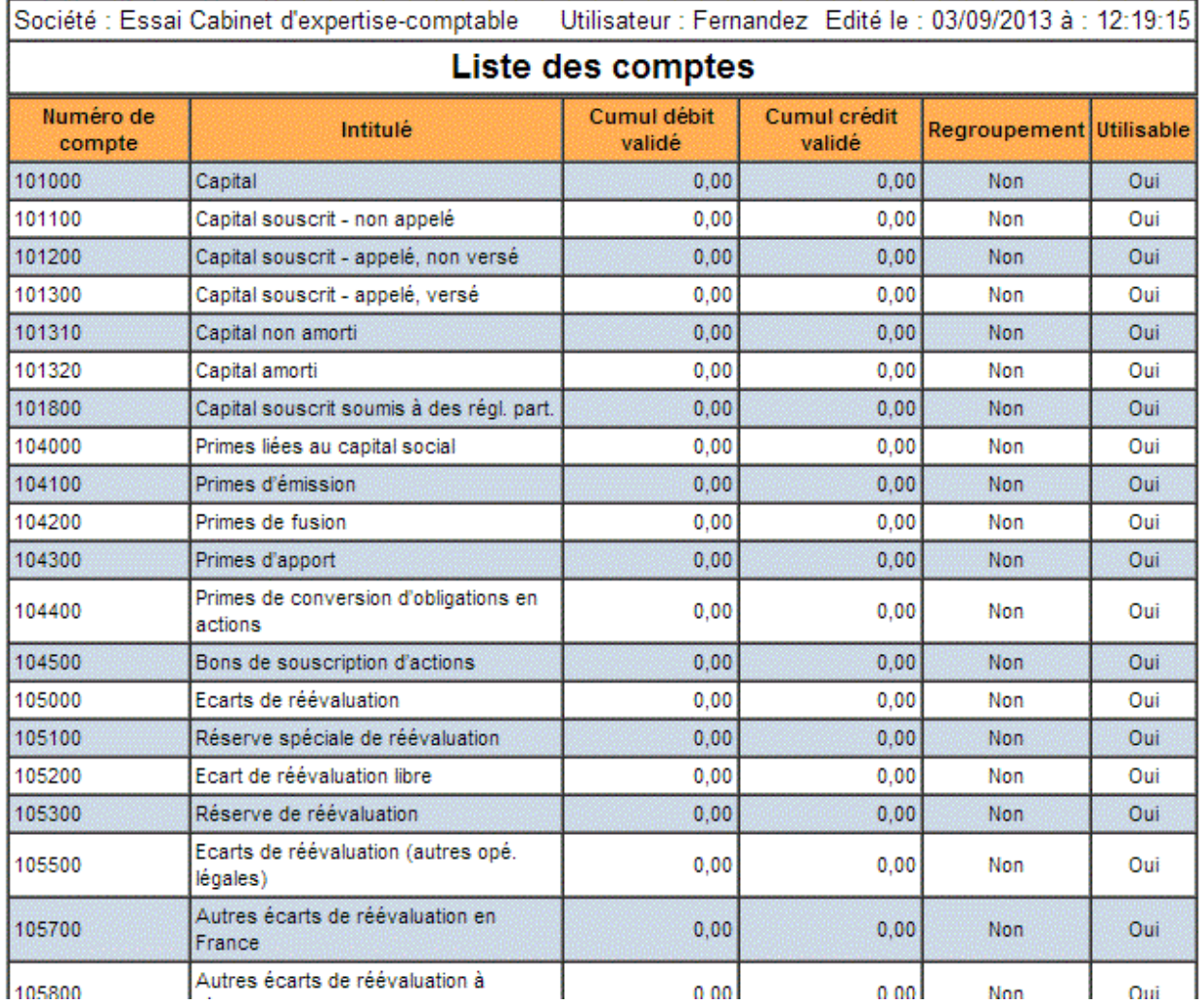